User Manual

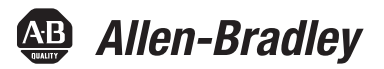

# **Industrial Performance Monitors**

Catalog Numbers 6186M-12PN, 6186M-12PT, 6186M-15PN, 6186M-15PT, 6186M-15PNSS, 6186M-15PTSS, 6186M-17PN, 6186M-17PT, 6186M-17PNSS, 6186M-17PTSS, 6186M-19PN, 6186M-19PT, 6186M-19PNSS, 6186M-19PTSS

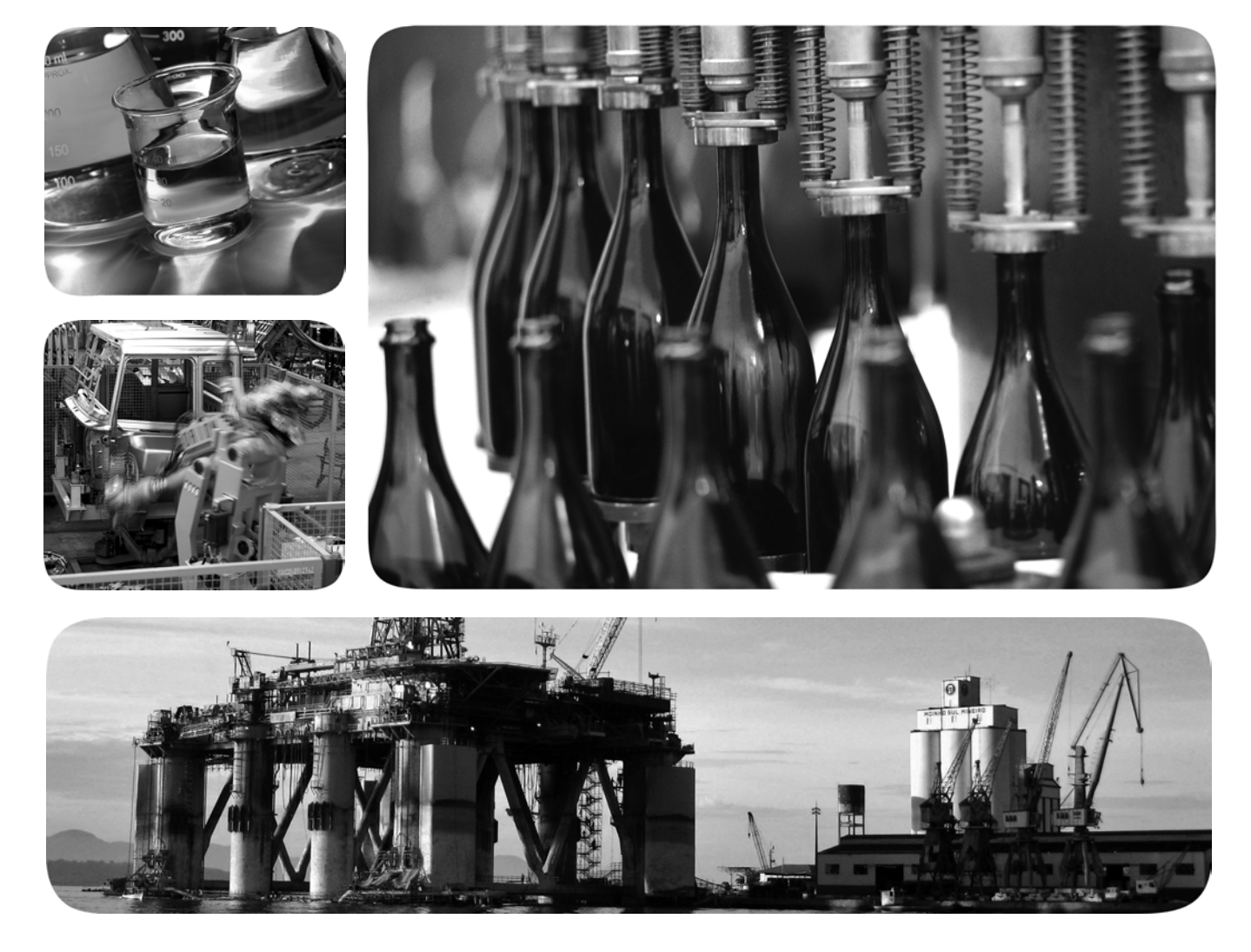

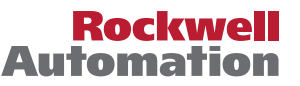

**49 Allen-Bradley · Rockwell Software** 

# **Important User Information**

Solid-state equipment has operational characteristics differing from those of electromechanical equipment. Safety Guidelines for the Application, Installation and Maintenance of Solid State Controls (publication [SGI-1.1](http://literature.rockwellautomation.com/idc/groups/literature/documents/in/sgi-in001_-en-p.pdf) available from your local Rockwell Automation® sales office or online at [http://www.rockwellautomation.com/literature/\)](http://www.rockwellautomation.com/literature/) describes some important differences between solid-state equipment and hard-wired electromechanical devices. Because of this difference, and also because of the wide variety of uses for solid-state equipment, all persons responsible for applying this equipment must satisfy themselves that each intended application of this equipment is acceptable.

In no event will Rockwell Automation, Inc. be responsible or liable for indirect or consequential damages resulting from the use or application of this equipment.

The examples and diagrams in this manual are included solely for illustrative purposes. Because of the many variables and requirements associated with any particular installation, Rockwell Automation, Inc. cannot assume responsibility or liability for actual use based on the examples and diagrams.

No patent liability is assumed by Rockwell Automation, Inc. with respect to use of information, circuits, equipment, or software described in this manual.

Reproduction of the contents of this manual, in whole or in part, without written permission of Rockwell Automation, Inc., is prohibited.

Throughout this manual, when necessary, we use notes to make you aware of safety considerations.

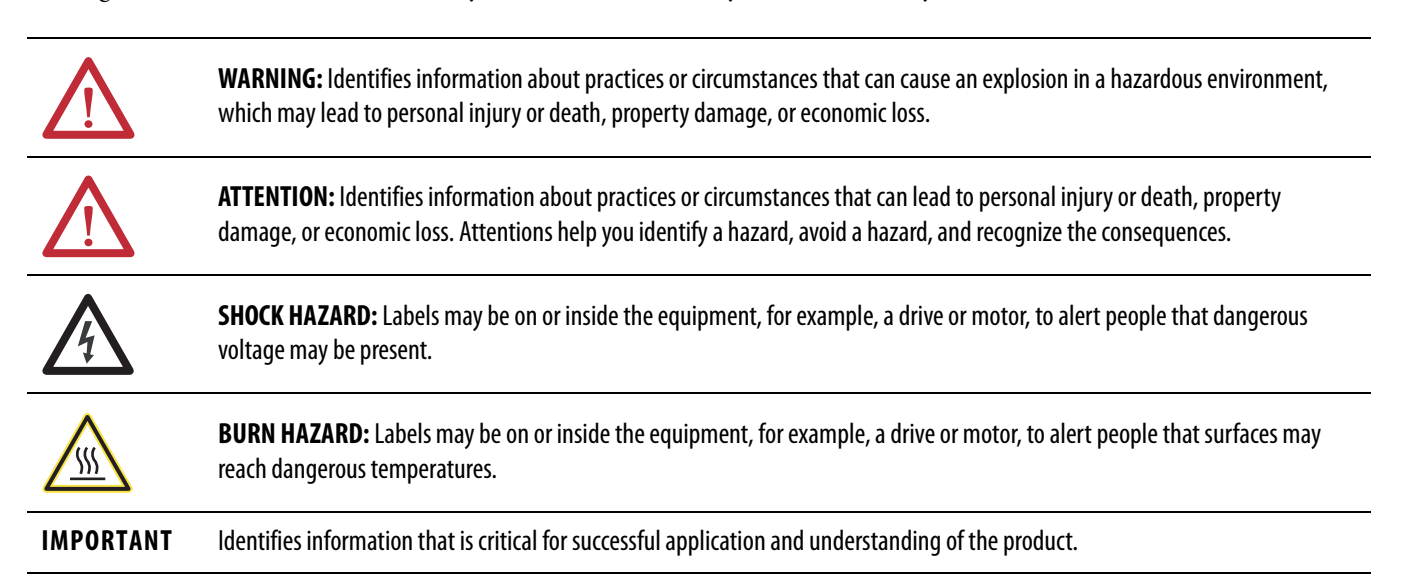

Allen-Bradley, Rockwell Software, Rockwell Automation, and TechConnect are trademarks of Rockwell Automation, Inc.

Trademarks not belonging to Rockwell Automation are property of their respective companies.

This manual contains new and updated information. Changes throughout this revision are marked by change bars, as shown to the right of this paragraph.

# **New and Updated Information**

This table contains the changes made to this revision.

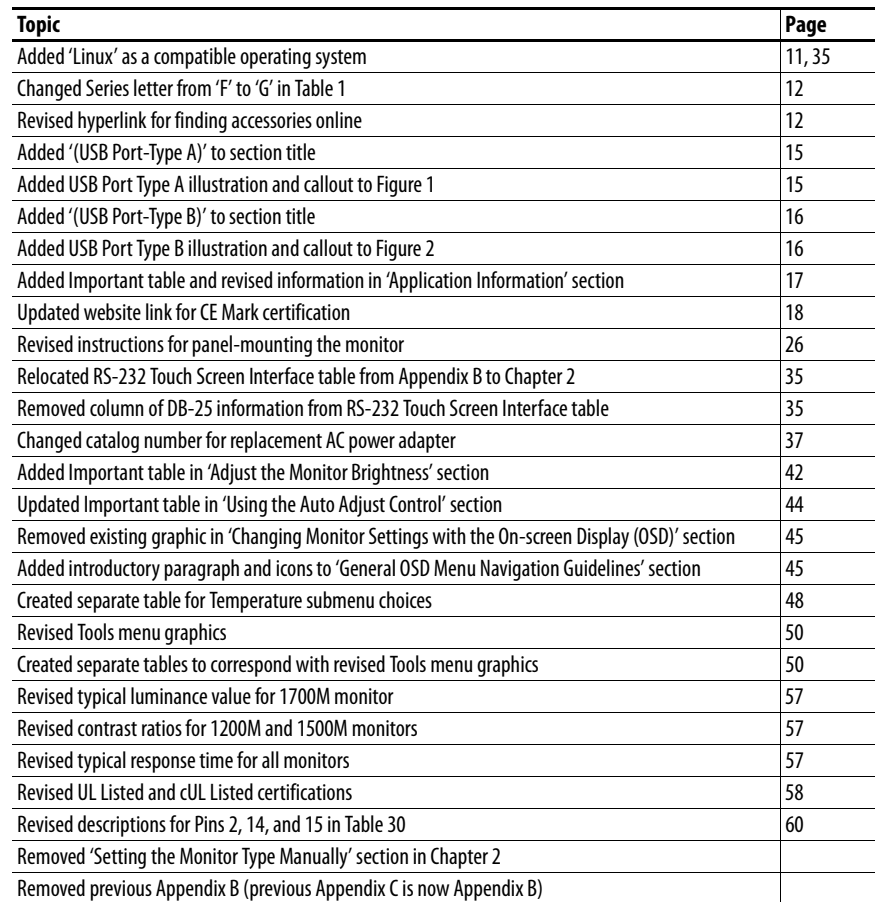

# **Notes:**

**[Monitor Overview](#page-10-2)** 

**[Installing the Monitor](#page-12-1)** 

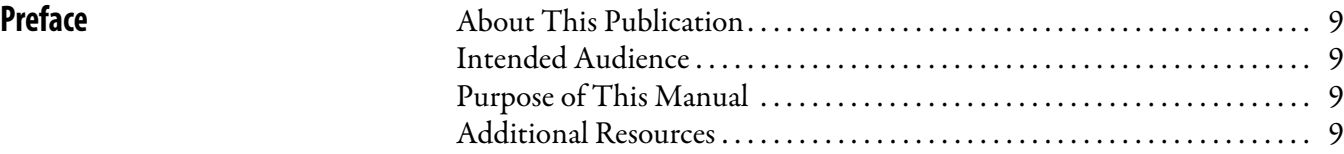

# **[Chapter 1](#page-10-1)**

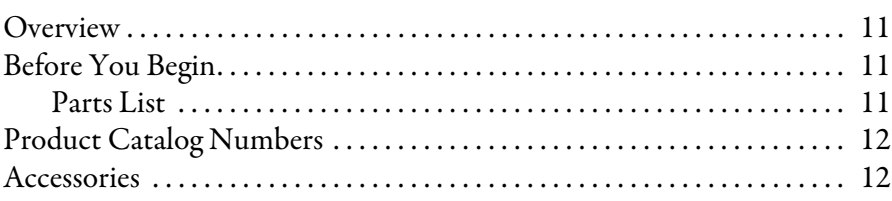

# **[Chapter 2](#page-12-0)**

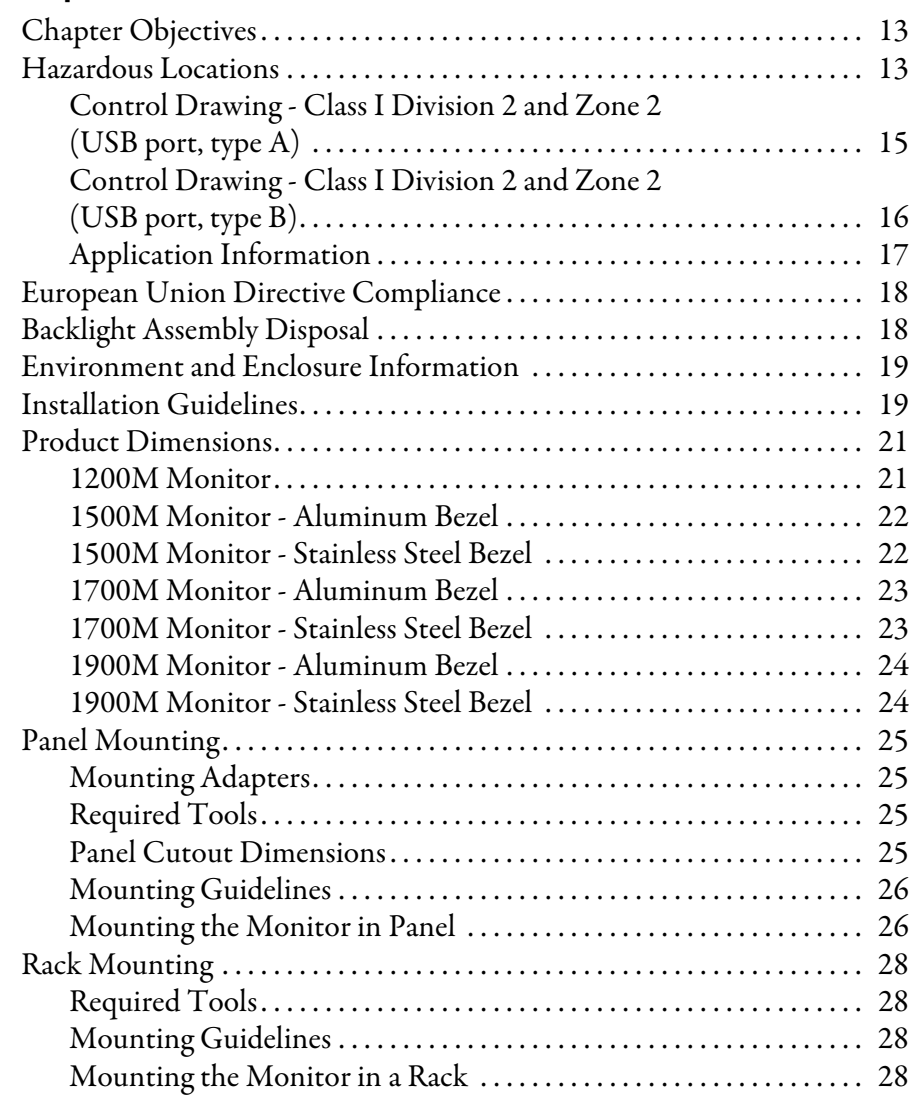

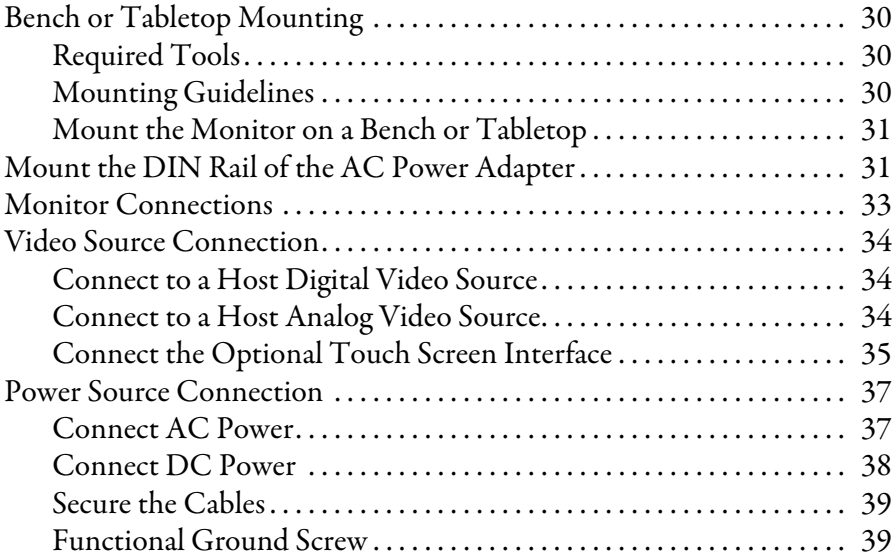

# **Chapter 3**

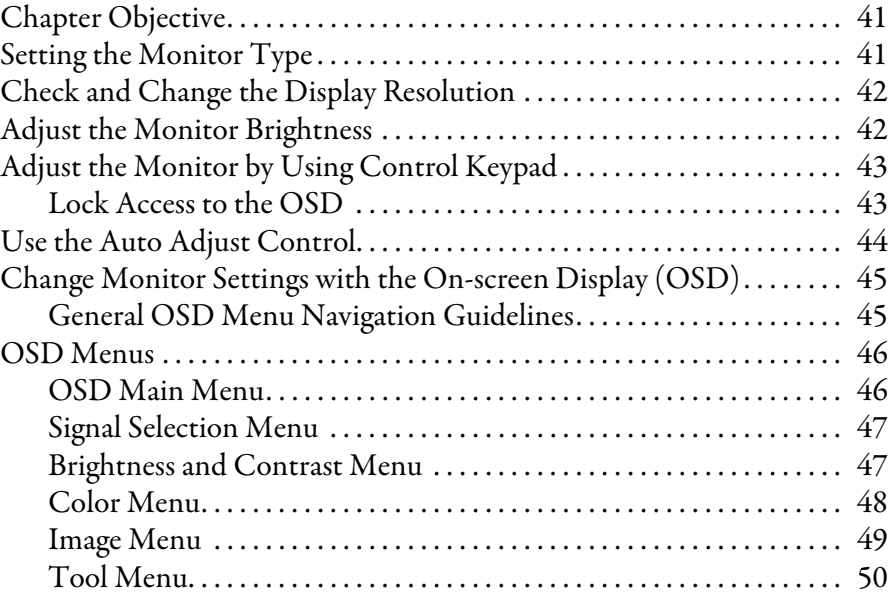

# **[Chapter 4](#page-49-1)**

**Perform Routine Maintenance** 

**[Display Configuration](#page-40-1)** 

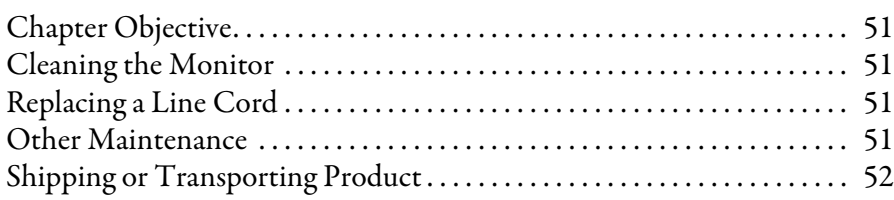

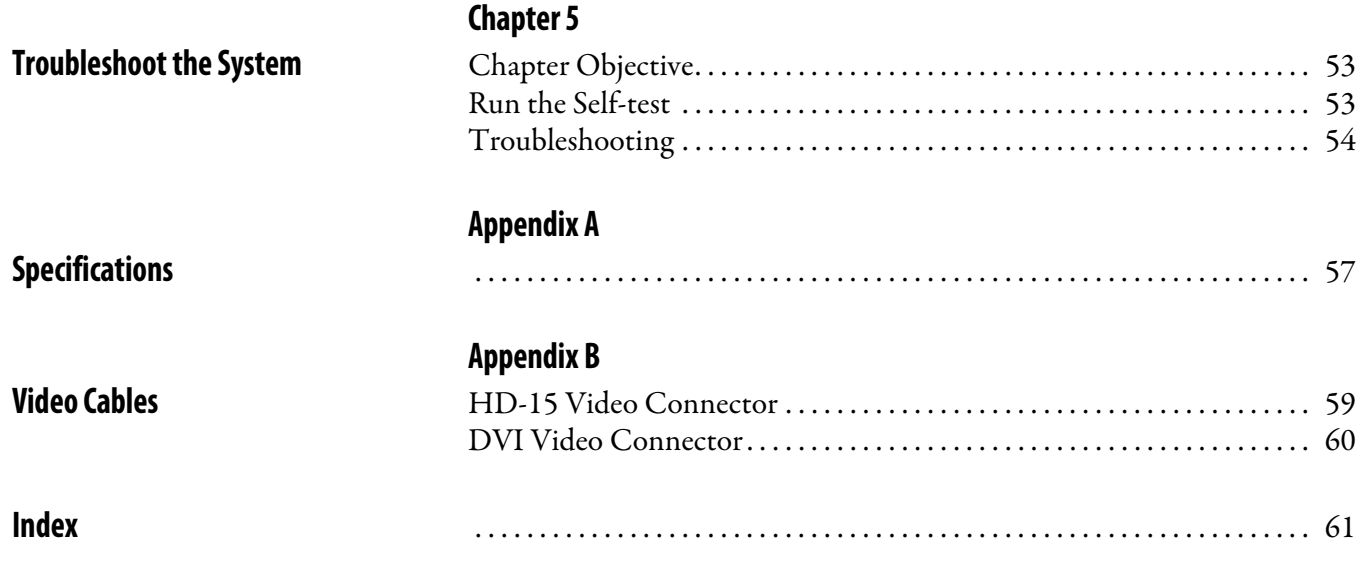

# **Notes:**

<span id="page-8-4"></span><span id="page-8-3"></span><span id="page-8-2"></span><span id="page-8-1"></span><span id="page-8-0"></span>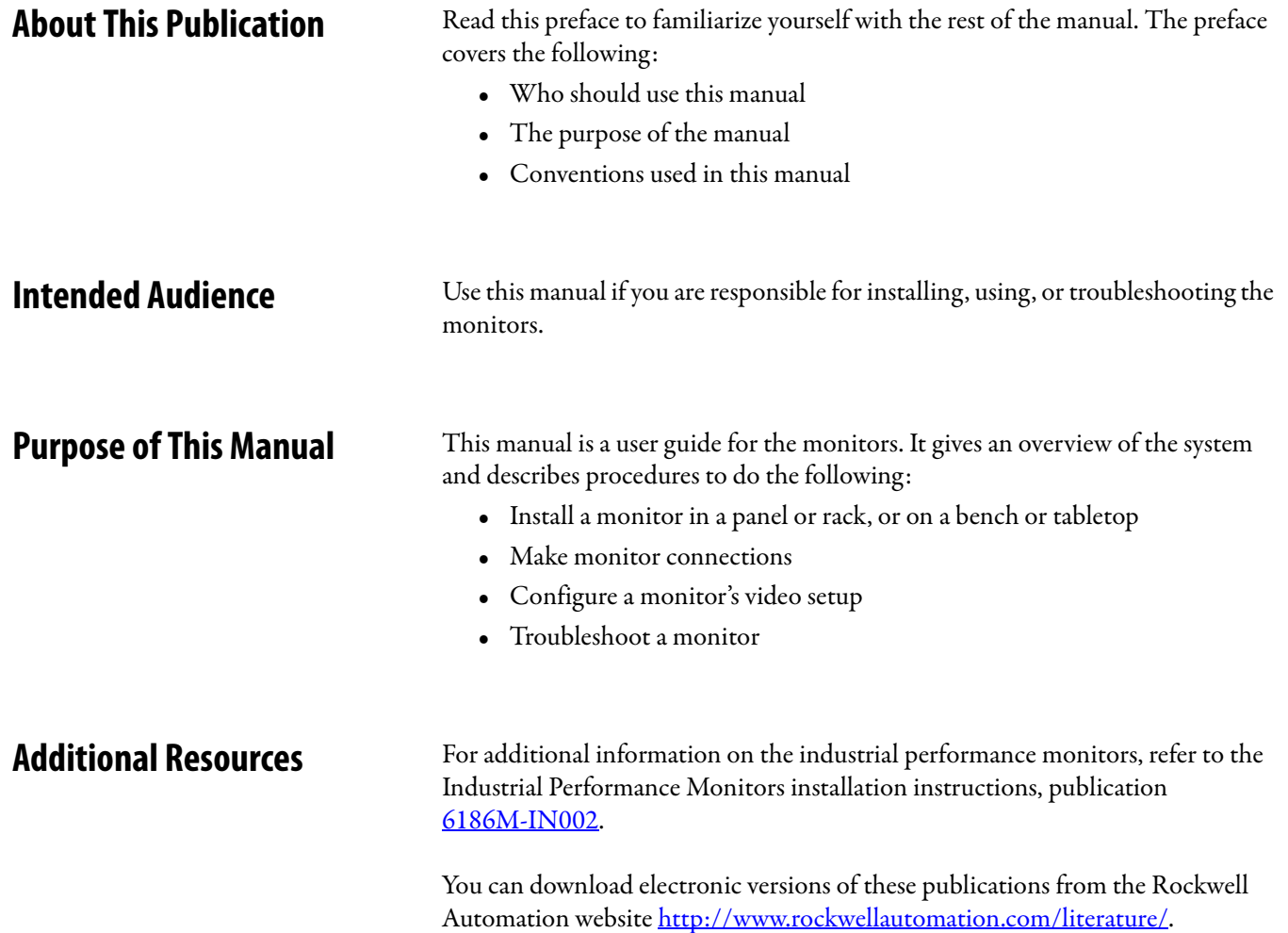

# **Notes:**

# <span id="page-10-6"></span><span id="page-10-2"></span>**Monitor Overview**

<span id="page-10-3"></span><span id="page-10-1"></span>**Overview** The industrial performance monitors provide the latest in LCD flat panel technology. Combine these monitors with the heavy industrial non-display computers to create a visualization, maintenance, control, or information computing solution. The monitors offer the following features:

- <span id="page-10-7"></span>**•** 12, 15, 17, or 19-inch active matrix display
- **•** Native video resolutions from 800x600 to 1280x1024
- **•** Wide viewing angle with antiglare coating
- **•** One-button automatic screen adjust
- <span id="page-10-0"></span>**•** Rear panel keypad with lockout feature
- **•** Windows, Linux, and DOS compatible
- **•** Input power, AC or DC
- **•** Space efficient enclosure that is less than 63 mm (2.49 in.) deep
- **•** Optional resistive touch screen

<span id="page-10-4"></span>**Before You Begin** Before unpacking the product, inspect the shipping carton for damage. If damage is visible, immediately contact the shipper and request assistance. Otherwise, proceed with unpacking.

> Keep the original packing material in case you need to return the product for repair or transport it to another location. Use the inner and outer packing cartons to provide adequate protection for a unit returned for service.

## <span id="page-10-5"></span>**Parts List**

The monitors are shipped with these items:

- **•** Mounting clips and cutout template
- **•** AC power supply and applicable power cord
- **•** HD-15 analog video cable
- **•** DVI cable
- **•** Touch screen serial cable (only for monitors with touch screen display)
- **•** USB cable
- **•** Cable retention tie wraps
- **•** Installation Instructions
- **•** Accessories CD (contains the installation files for the monitor drivers and the ScreenSet monitor setup utility)

# <span id="page-11-2"></span>**Product Catalog Numbers Table 1 - Catalog Numbers and Sizes of Performance Monitors**

<span id="page-11-0"></span>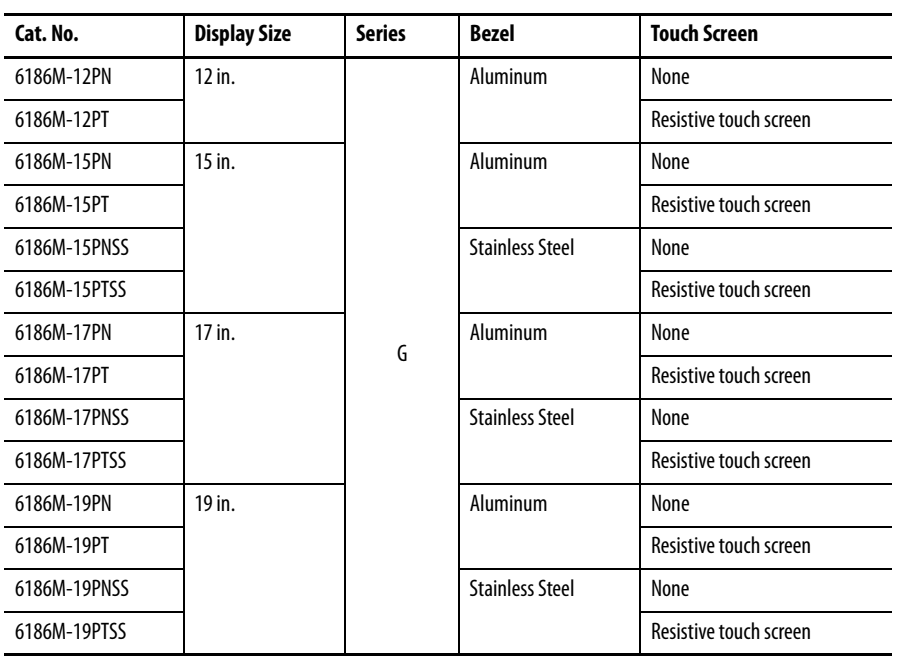

<span id="page-11-4"></span>П

<span id="page-11-3"></span><span id="page-11-1"></span>**Accessories** You can view a current list of accessories at the Rockwell Automation Allen-Bradley® website, [http://ab.rockwellautomation.com/Industrial-Monitors.](http://ab.rockwellautomation.com/Industrial-Monitors)

# <span id="page-12-5"></span><span id="page-12-1"></span>**Installing the Monitor**

<span id="page-12-3"></span><span id="page-12-2"></span><span id="page-12-0"></span>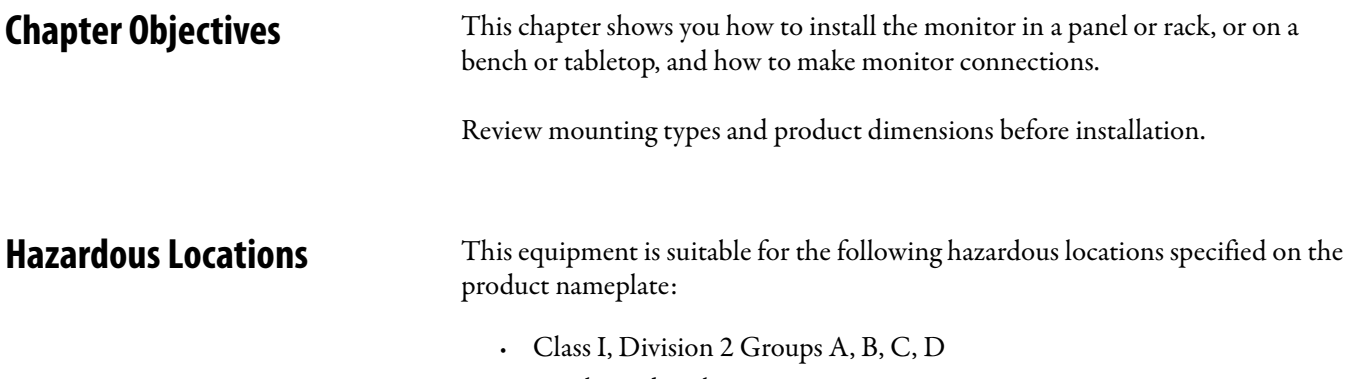

<span id="page-12-4"></span>**·** Nonhazardous locations

The following statement applies to use in hazardous locations.

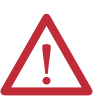

### **WARNING: Explosion Hazard**

- **•** Substitution of any components may impair suitability for hazardous locations.
- **•** Do not disconnect equipment unless power has been removed or the area is known to be free of ignitable concentrations of flammable gases or vapors.
- **•** Do not connect or disconnect cables or components unless power has been removed or the area is known to be free of ignitable concentrations of flammable gases or vapors.
- **•** Do not connect or disconnect components unless power has been removed or the area is known to be free of ignitable concentrations of flammable gases or vapors.
- **•** All wiring must be in accordance with Class I, Division 2 wiring methods of Article 501 of the National Electrical Code, and/or in accordance with Section 18-1J2 of the Canadian Electrical Code, and in accordance with the authority having jurisdiction.
- **•** The monitor and its AC adapter have a temperature code of T4 when operating in an environment that is within its specified operating temperature range. Do not install the equipment in an environment where atmospheric gases have an ignition temperature of less than 135 °C (275 °F).
- **•** Peripheral equipment must be suitable for the location in which it is used.
- **•** All hazardous-location equipment must be mounted in an enclosure that is suitably designed or rated for those specific environmental conditions that will be present, and designed to prevent personal injury resulting from accessibility to live parts.
- **•** The monitor may be powered directly from the included AC adapter (100...240 V AC input), or an external 9...36 V DC power source wired to the terminal block. Do not use the AC adapter and external DC at the same time.

L

# <span id="page-14-2"></span><span id="page-14-0"></span>**Control Drawing - Class I Division 2 and Zone 2 (USB port, type A)**

The following control drawing is provided to comply with the National Electrical Code, Article 500 pertaining to Class I, Division 2, Groups A, B, C, D and Class I, Zone 2, Group IIC.

### <span id="page-14-1"></span>**Figure 1 - Industrial Performance Monitors USB Port, Type A, and Peripheral Devices**

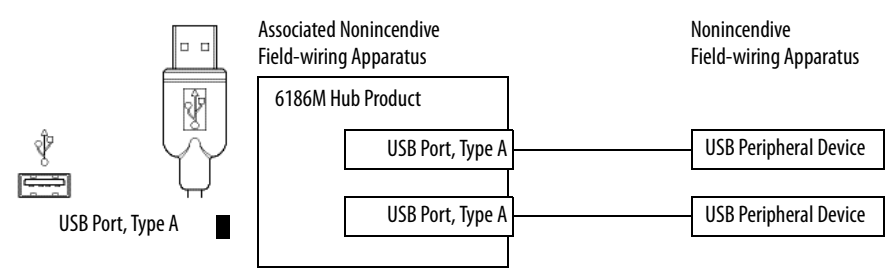

## **Table 2 - Industrial Performance Monitors USB Port, Type A, and Peripheral Device Circuit Parameters**

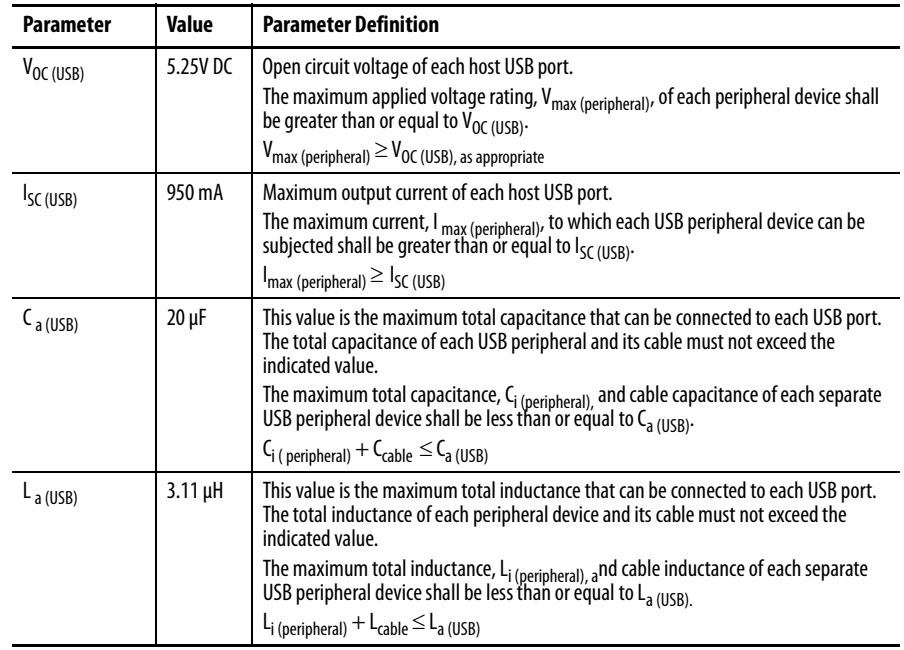

# <span id="page-15-2"></span><span id="page-15-0"></span>**Control Drawing - Class I Division 2 and Zone 2 (USB port, type B)**

The following control drawing is provided to comply with the National Electrical Code, Article 500 pertaining to Class I, Division 2, Groups A, B, C, D and Class I, Zone 2, Group IIC.

П

П

<span id="page-15-1"></span>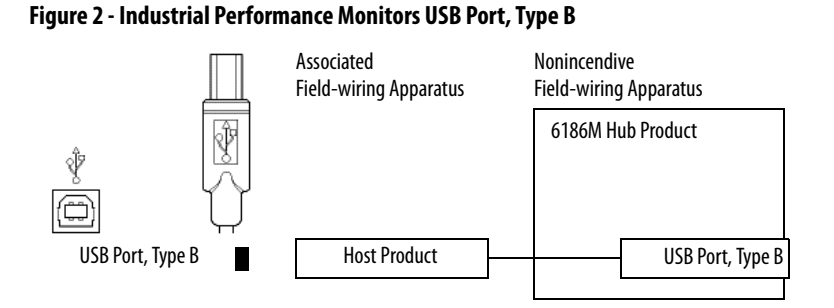

**Table 3 - Required Circuit Parameters for USB, Type B, Connector - Connecting to Host**

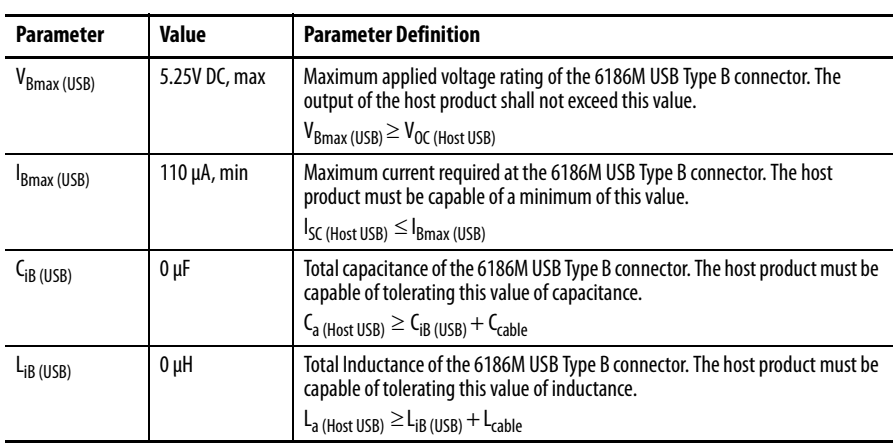

## <span id="page-16-0"></span>**Application Information**

The circuit parameters of associated field-wired apparatus for use in hazardous locations shall be coordinated with the host product such that their combination remains nonincendive. The industrial performance monitors and USB peripheral devices shall be treated in this manner.

Each industrial performance monitor provides two separately powered USB ports. The circuit parameters for each USB port are found in tables on page 15 and **page 16**.

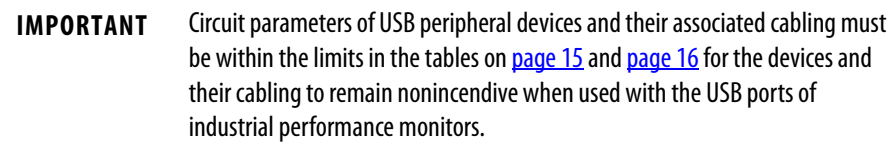

For the comparison of  $C_{a (USB)}$  and  $C_{i (peripheral)}$ , use the capacitance of each individual connected USB peripheral device and its associated cable  $C_{\text{cable}}$ .

For the comparison of  $L_{a\,(\mathrm{USB})}$  with  $L_{i\,(\mathrm{peripheral})}$ , use the inductance of each individual peripheral device and its associated cable for Lcable.

If cable capacitance and inductance are not known, the following values may be used:

 $C_{\rm cable} = 60 \,\rm pF/ft \,(197 \,\rm pF/m)$ 

 $L_{\text{cable}} = 0.20 \mu H/\text{ft} (0.66 \mu H/m)$ 

L

# <span id="page-17-1"></span><span id="page-17-0"></span>**European Union Directive Compliance**

This product meets the European Union Directive requirements when installed within the European Union or EEA regions and has the CE mark. A copy of the Declaration of Conformity is available at the following website: [http://www.rockwellautomation.com/products/certification/](http://www.rockwellautomation.com/products/certifications/) under Product Certification.

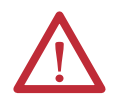

**ATTENTION:** This product is intended to operate in an industrial or control room environment, which uses some form of power isolation from the public low-voltage mains. Some computer configurations may not comply with the EN 61000-3-2 Harmonic Emissions standard as specified by the EMC Directive of the European Union. Obtain permission from the local power authority before connecting any computer configuration that draws more than 75 W of AC power directly from the public mains.

# <span id="page-17-2"></span>**Backlight Assembly Disposal**

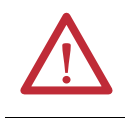

**ATTENTION:** The backlight assembly in this unit contains mercury. At the end of its life, this equipment should be collected separately from any unsorted municipal waste.

# <span id="page-18-0"></span>**Environment and Enclosure Information**

Review the information on enclosures and environments before installing your monitor.

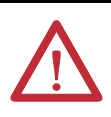

### **ATTENTION: Environment and Enclosure**

This equipment is intended for use in a Pollution Degree 2 industrial environment, in overvoltage Category II applications (as defined in IEC publication 60664-1), at altitudes up to 2000 m (6561 ft) without derating.

This equipment is considered Group 1, Class A industrial equipment according to IEC/CISPR Publication 11. Without appropriate precautions, there may be potential difficulties ensuring electromagnetic compatibility in other environments due to conducted as well as radiated disturbance.

This equipment is supplied as open-type equipment. UL recognized and hazardous location equipment must be mounted in an enclosure that is suitably designed or rated for those specific environmental conditions that will be present, and designed to prevent personal injury resulting from accessibility to live parts. UL Listed equipment need not be mounted inside another enclosure in ordinary (nonhazardous) locations if NEMA Type and IEC ratings are not required, but the mounting method must limit the tilt of the product to  $\pm$  60 $^{\circ}$  from vertical. Examples include an articulated arm, table-top stand, or other means having sufficient mechanical stability. The mounting means must be firmly attached to the supporting surface using screws, bolts, or clamps so the monitor cannot tip. All units ship with a gasketed bezel to meet specified NEMA and IEC ratings only when mounted in a panel or enclosure with an equivalent rating.

Subsequent sections of this publication may contain additional information regarding specific enclosure type ratings that are required to comply with certain product safety certifications.

In addition to this publication, see the following:

- **•** Industrial Automation Wiring and Grounding Guidelines, publication [1770-4.1](http://literature.rockwellautomation.com/idc/groups/literature/documents/in/1770-in041_-en-p.pdf)
- **•** NEMA Standards publication 250 and IEC publication 60529, as applicable, for explanations of the degrees of protection provided by different types of enclosure

<span id="page-18-2"></span><span id="page-18-1"></span>**Installation Guidelines** Follow these guidelines to make sure your product provides safe and reliable service:

**•** The installation site must have sufficient power.

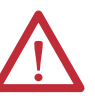

**ATTENTION:** The monitor's AC adapter must be grounded to maintain an electrically safe installation. Grounding the monitor itself is not required.

To ground the AC adapter, connect the product to earth ground using the supplied AC cord ground wire or 0.9  $mm^2$  (18 AWG) or larger external wire. The ground wire should have green insulation with a yellow stripe for easy identification.

- **•** The enclosure must have sufficient space around air inlets and outlets to provide the circulation necessary for cooling. Never let air passages become obstructed.
- The surrounding air temperature must not exceed the maximum operating temperature, either inside or outside of the enclosure. Consider heat produced by other devices in the enclosure. You may need a user-supplied fan, heat exchanger, or air conditioner to meet this condition.
	- **TIP** Hot air rises. The temperature at the top of the enclosure is often higher than the temperature in other parts of the enclosure, especially if air is not circulating.

**IMPORTANT** The product can operate at a range of extremes. However, the life span of any electronic device is shortened if you continuously operate the product at its highest rated temperature.

- **•** The humidity of the surrounding air must not exceed specified limits. In very dry environments, static charges build up readily. Proper grounding of the equipment through the AC power cord helps to reduce static discharges, which may cause shocks and damage electronic components.
- **•** The enclosure or cover must remain in place at all times during operation. The cover provides protection against high voltages inside the product and inhibits radio-frequency emissions that might interfere with other equipment.

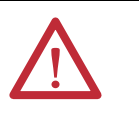

**ATTENTION:** Industrial computers and monitors are not safety devices. Follow standard safety practice and redundancy in the application of this product.

<span id="page-19-0"></span>**•** When mounted, the product cannot be tilted more than 60° from vertical.

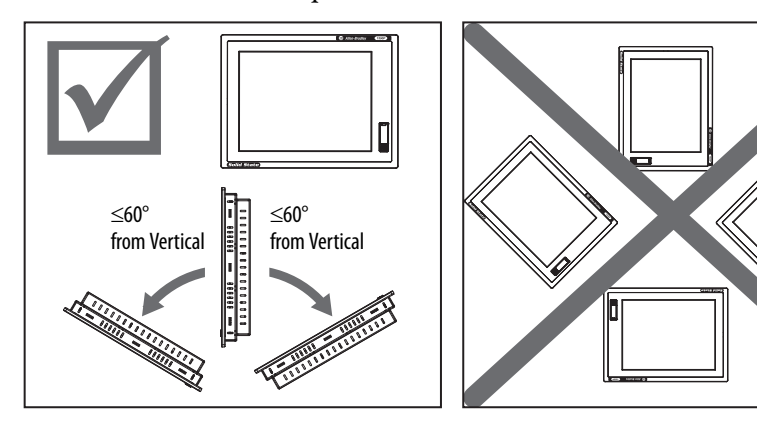

<span id="page-20-0"></span>**Product Dimensions** Review the product dimensions to make sure you allow adequate clearance on the sides and rear of the monitor for ventilation and cable connections.

The illustrations show the product dimensions in mm (in.).

# <span id="page-20-2"></span><span id="page-20-1"></span>**1200M Monitor**

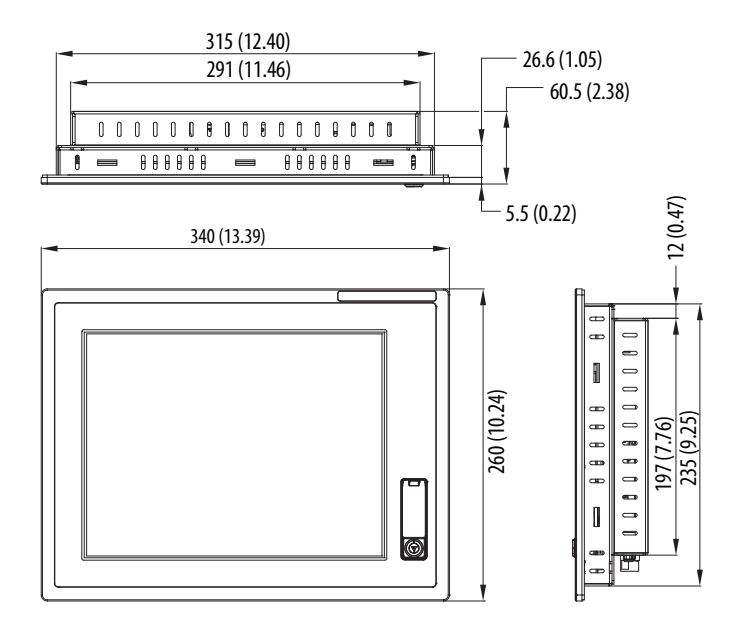

# <span id="page-21-2"></span><span id="page-21-0"></span>**1500M Monitor - Aluminum Bezel**

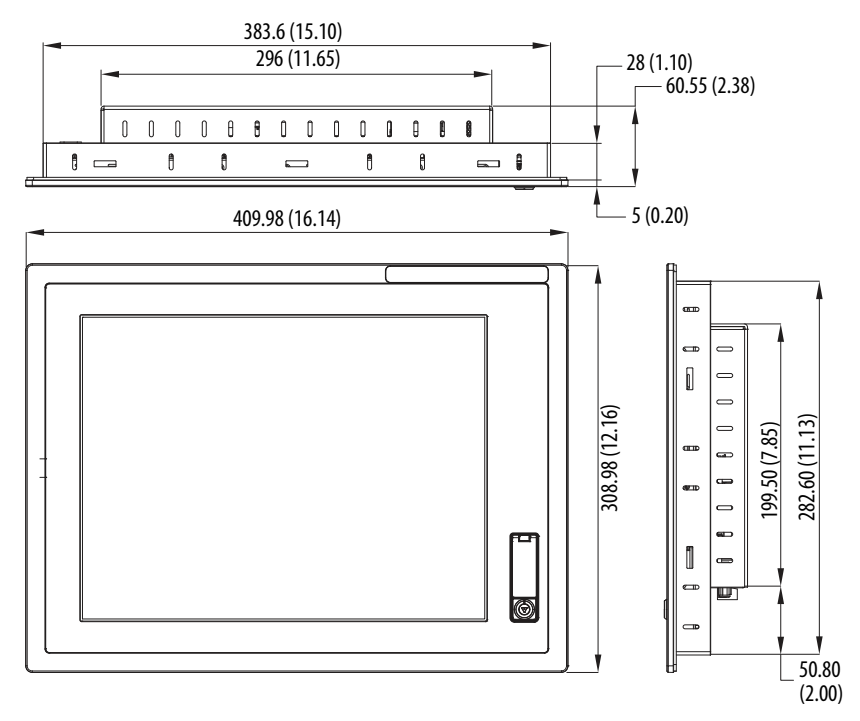

# <span id="page-21-1"></span>**1500M Monitor - Stainless Steel Bezel**

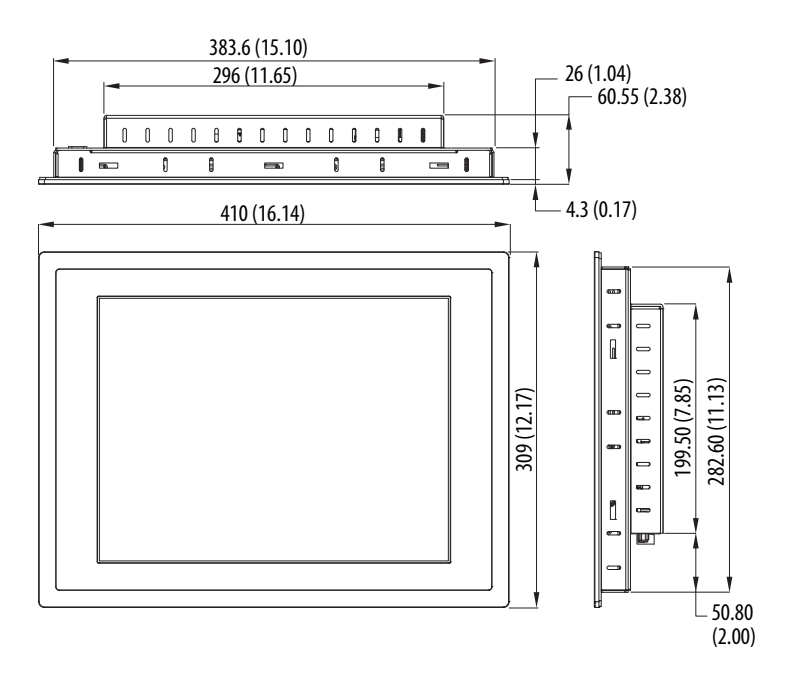

**22** Rockwell Automation Publication 6186M-UM002B-EN-P - March 2012

# <span id="page-22-2"></span><span id="page-22-0"></span>**1700M Monitor - Aluminum Bezel**

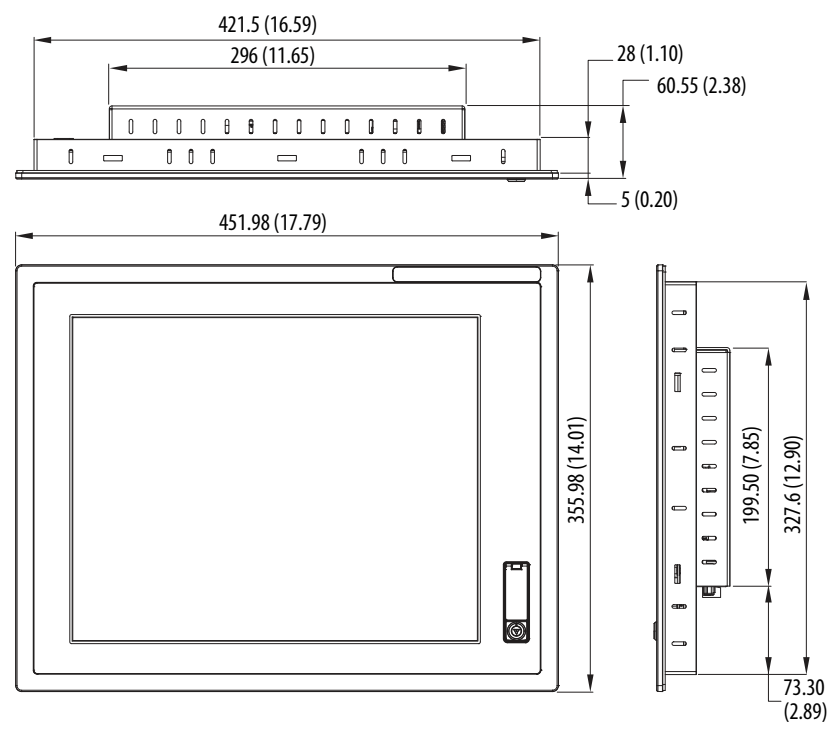

# <span id="page-22-3"></span><span id="page-22-1"></span>**1700M Monitor - Stainless Steel Bezel**

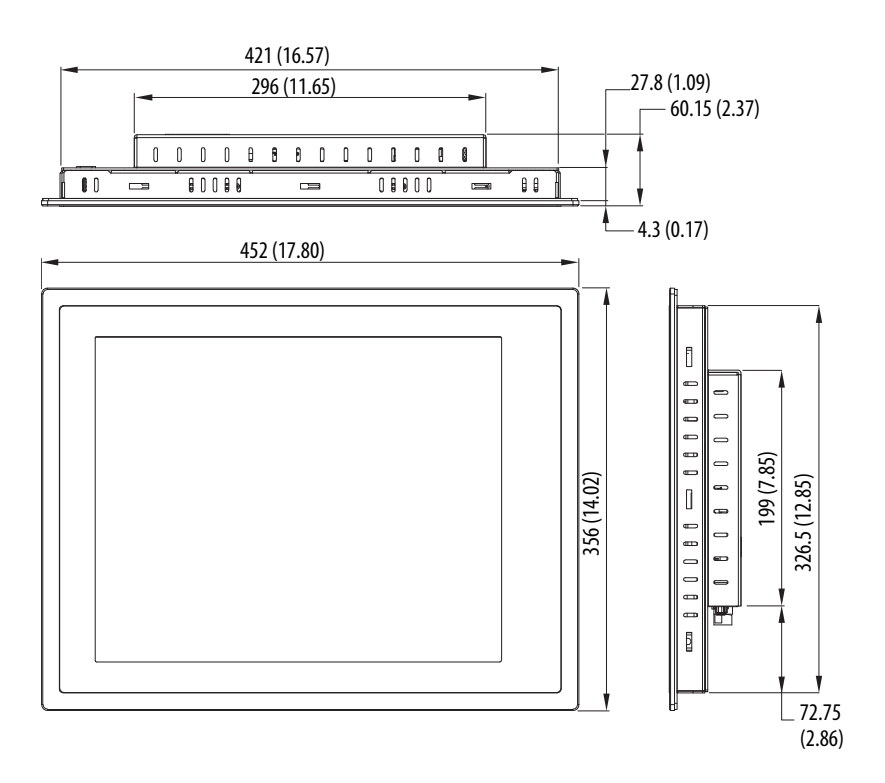

# <span id="page-23-0"></span>**1900M Monitor - Aluminum Bezel**

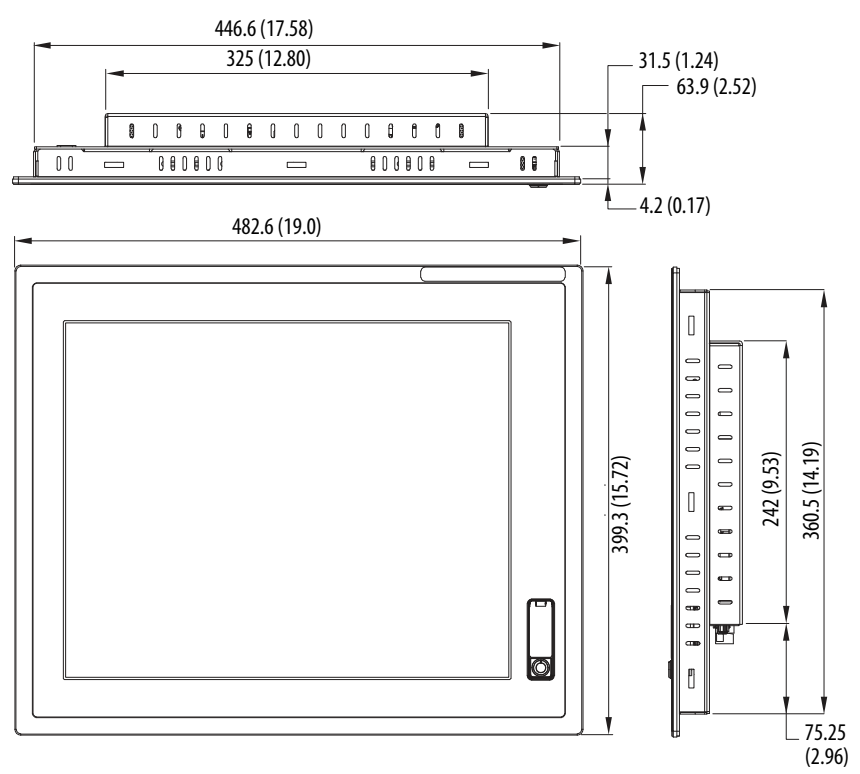

# <span id="page-23-1"></span>**1900M Monitor - Stainless Steel Bezel**

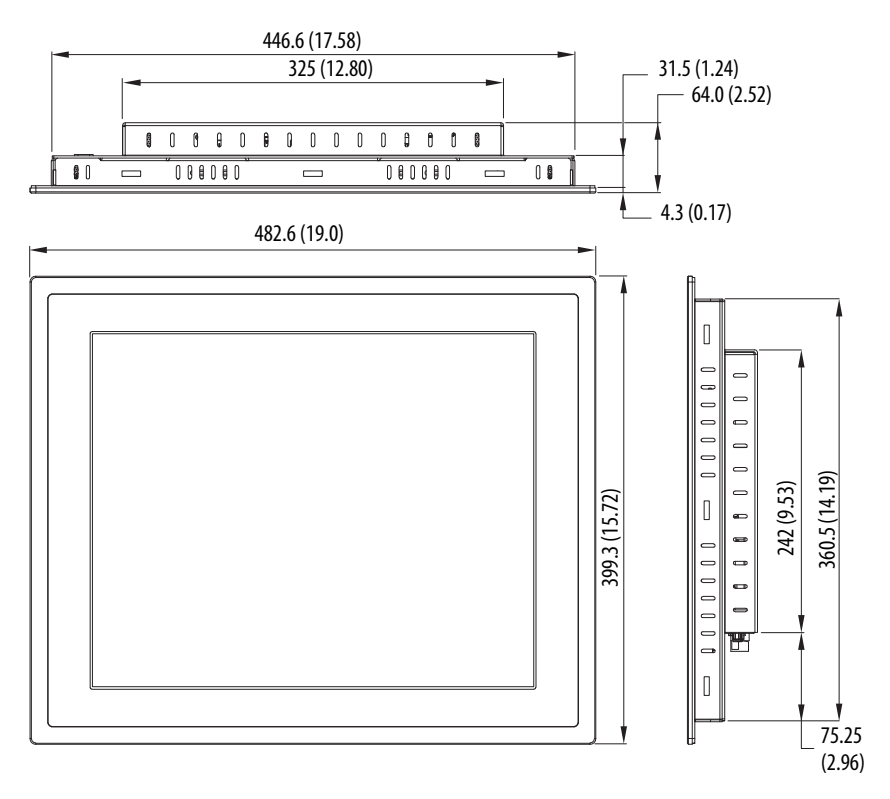

<span id="page-24-0"></span>**Panel Mounting** The monitors install directly into a panel with mounting clips. The number of clips varies by model.

**Table 4 - Mounting Clips**

| <b>Monitor</b>                         | <b>Mounting Clips</b> |
|----------------------------------------|-----------------------|
| 1200M, 1500M, and 1700M aluminum bezel | 10                    |
| 1700M stainless steel bezel            | 12                    |
| 1900M                                  | 14                    |

### **Table 5 - Panel Mounting Accessories**

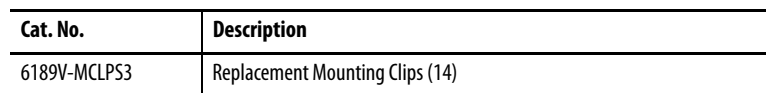

## <span id="page-24-4"></span><span id="page-24-1"></span>**Mounting Adapters**

Optional mounting adapters are available to mount a monitor into the existing panel cutout of an older monitor.

## **Table 6 - Panel Mounting Adapters**

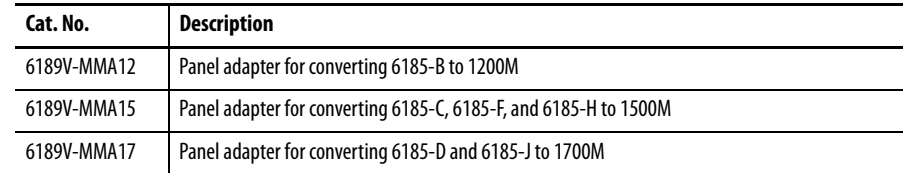

## <span id="page-24-2"></span>**Required Tools**

You need panel cutout tools and a #2 Phillips torque screwdriver.

# <span id="page-24-3"></span>**Panel Cutout Dimensions**

<span id="page-24-5"></span>This table lists the panel cutout dimensions for each monitor. Use the full-size template shipped with each monitor to mark the cutout dimensions.

### **Table 7 - Panel Cutout Dimensions**

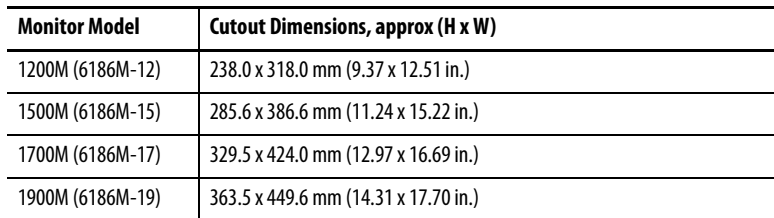

## <span id="page-25-3"></span><span id="page-25-1"></span>**Mounting Guidelines**

Observe these guidelines when installing the monitor in a panel:

- **•** Confirm that there is adequate space behind the panel.
	- **–** Allow a minimum of 51 mm (2.0 in.) around the back, sides, and bottom, and 77 mm (3.0 in.) on the top for ventilation.
	- **–** A cabinet with a minimum depth of 112 mm (4.4 in.) is sufficient.
- **•** Cut supporting panels to specifications before installation. Take precautions so metal cuttings do not enter components already installed in panel.
- **•** Supporting panels must be at least 14 gauge to be sure of proper sealing against water and dust and to provide proper support. The mounting hardware supplied accommodates panels up to 6.00 mm (0.236 in.) thick.
- **•** Take precautions so operating temperatures or other environmental specifications of the monitor are followed both inside and outside of the enclosure.

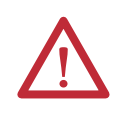

<span id="page-25-4"></span>**ATTENTION:** Failure to follow these guidelines may result in personal injury or damage to the panel components.

## <span id="page-25-2"></span>**Mounting the Monitor in Panel**

Follow these directions to mount the monitor in a panel.

- **1.** Cut the panel opening by using the appropriate cutout dimensions.
- **2.** Attach cables to the monitor before installing the monitor if rear access to the monitor will be limited after installation. See page  $33$  for where to attach cables.
- **3.** Verify the sealing gasket is properly positioned on the monitor.

This gasket forms a compression-type seal. Do not use sealing compounds.

- **4.** Place the monitor in the panel cutout.
- **5.** Slide the mounting clips into the slots on the top, bottom, and sides of the monitor; see [Figure 3](#page-26-0).
- <span id="page-25-0"></span>**6.** Hand-tighten the mounting clips around the bezel by following the tightening sequence in [Figure 3](#page-26-0).

**7.** Tighten the mounting clips to a torque of 1.35 N·m (12 lb·in) by following the torque sequence in **Figure 3**, making sure not to overtighten.

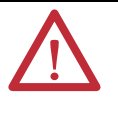

**ATTENTION:** Tighten the mounting clips to the specified torque to provide a proper seal and prevent damage to the product. Rockwell Automation assumes no responsibility for water or chemical damage to the product or other equipment within the enclosure because of improper installation.

**8.** Repeat the torque sequence at least three times until all mounting clips are torqued to 1.35 N·m (12 lb·in) and the sealing gasket is compressed uniformly against the panel.

### <span id="page-26-0"></span>**Figure 3 - Tightening and Torque Sequence**

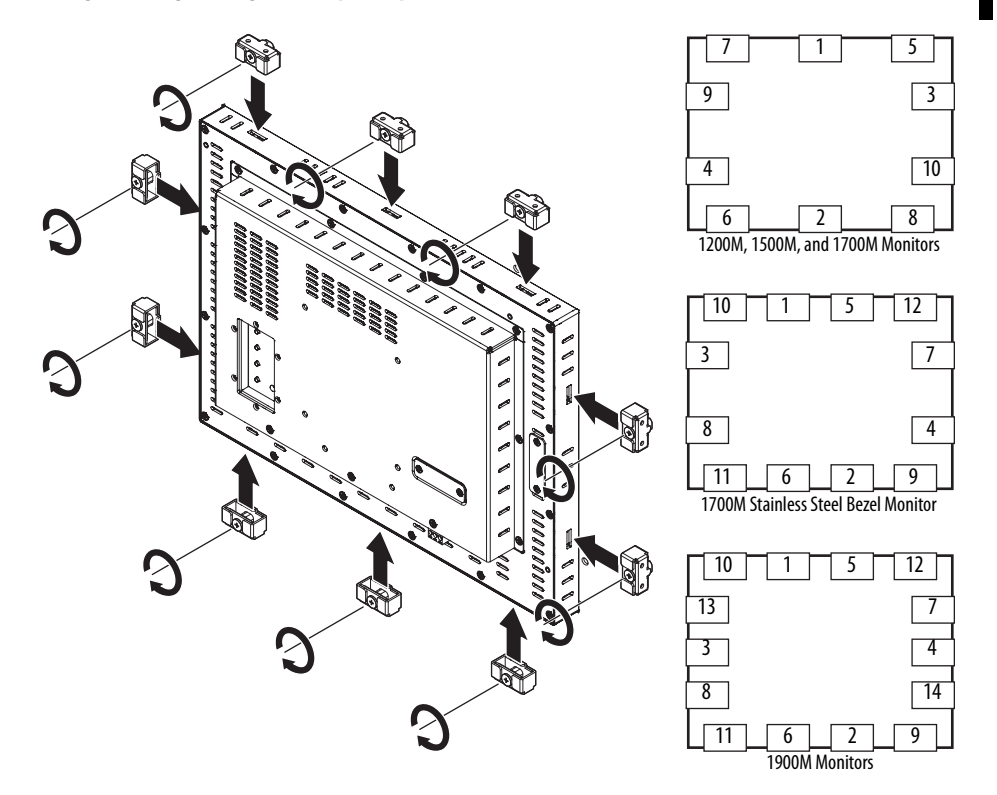

<span id="page-27-0"></span>**Rack Mounting** You can install the 1200M, 1500M, and 1700M monitors directly into an EIA-rack cabinet by using the appropriate rack adapters.

**Table 8 - Panel Rack Adapters**

| Cat. No.    | <b>Description</b>             |
|-------------|--------------------------------|
| 6189V-MRA12 | Rack adapter for 1200M monitor |
| 6189V-MRA15 | Rack adapter for 1500M monitor |
| 6189V-MRA17 | Rack adapter for 1700M monitor |

## <span id="page-27-1"></span>**Required Tools**

You need the optional rack-adapter kit and a #2 Phillips screwdriver.

# <span id="page-27-4"></span><span id="page-27-2"></span>**Mounting Guidelines**

Observe these guidelines when installing the monitor in an EIA-rack cabinet:

- **•** The height of the cabinet must accommodate the monitor's panel height.
- **•** The depth of the cabinet must accommodate the monitor's depth plus rear clearance for cables and airflow. A cabinet depth of 112 mm (4.4 in.) is sufficient.

## <span id="page-27-3"></span>**Mounting the Monitor in a Rack**

Follow these directions to mount the monitor in a rack.

<span id="page-27-5"></span>**1.** Place the 1200M, 1500M, or 1700M monitor in the rack adapter (**1**) and attach it to the rack adapter with the mounting clips provided (**2**).

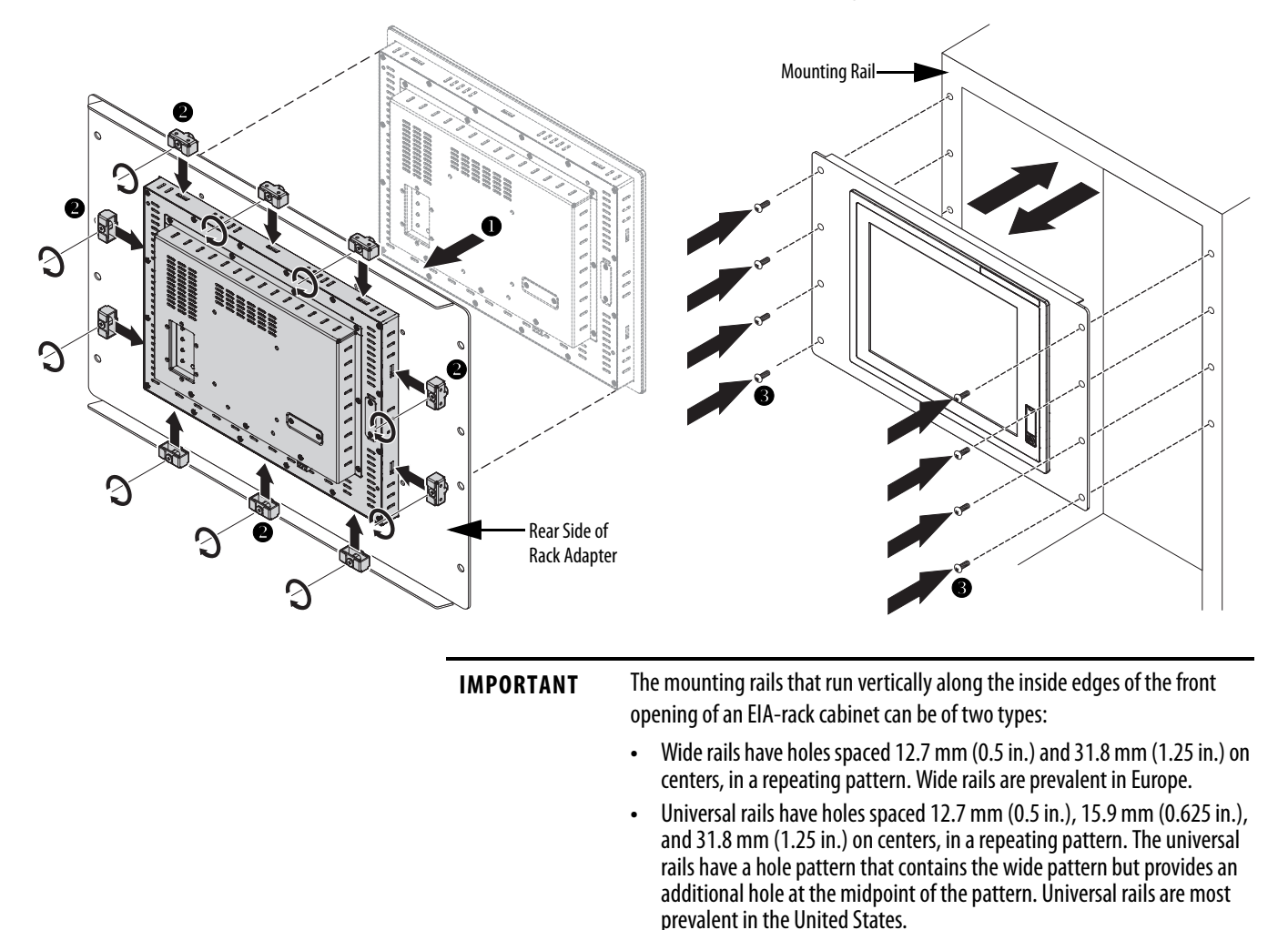

**2.** Secure the adapter to the cabinet by installing screws through the holes in the adapter, and into the mounting rails (**3**).

<span id="page-29-3"></span><span id="page-29-0"></span>**Bench or Tabletop Mounting** Use the optional adapter, catalog number 6189V-MBA, to mount your monitor on a bench or tabletop arm.

## <span id="page-29-1"></span>**Required Tools**

You need the bench or tabletop adapter and a #2 Phillips screwdriver.

## <span id="page-29-4"></span><span id="page-29-2"></span>**Mounting Guidelines**

Observe these guidelines when installing the monitor on an arm:

- **•** The mounting surface and the mounting arm must be strong enough to support both the monitor and the mounting hardware.
- **•** The interface between the arm and the monitor must meet VESA FPMPMI 100 mm standards.
- **•** The mounting location must provide adequate clearance for positioning and moving the adjustable unit and routing cables.

# <span id="page-30-0"></span>**Mount the Monitor on a Bench or Tabletop**

Follow these directions to mount the monitor to a bench or tabletop.

- <span id="page-30-2"></span>**1.** Mount the arm to the bench or tabletop by using screws, bolts, or clamps so the monitor cannot tip.
- **2.** Place the monitor over the arm and insert four M4 x 0.7 screws through the arm brackets and into the monitor.

The illustration shows the mounting holes for VESA FPMPMI standard 100 mm (3.94 in.) interface pad.

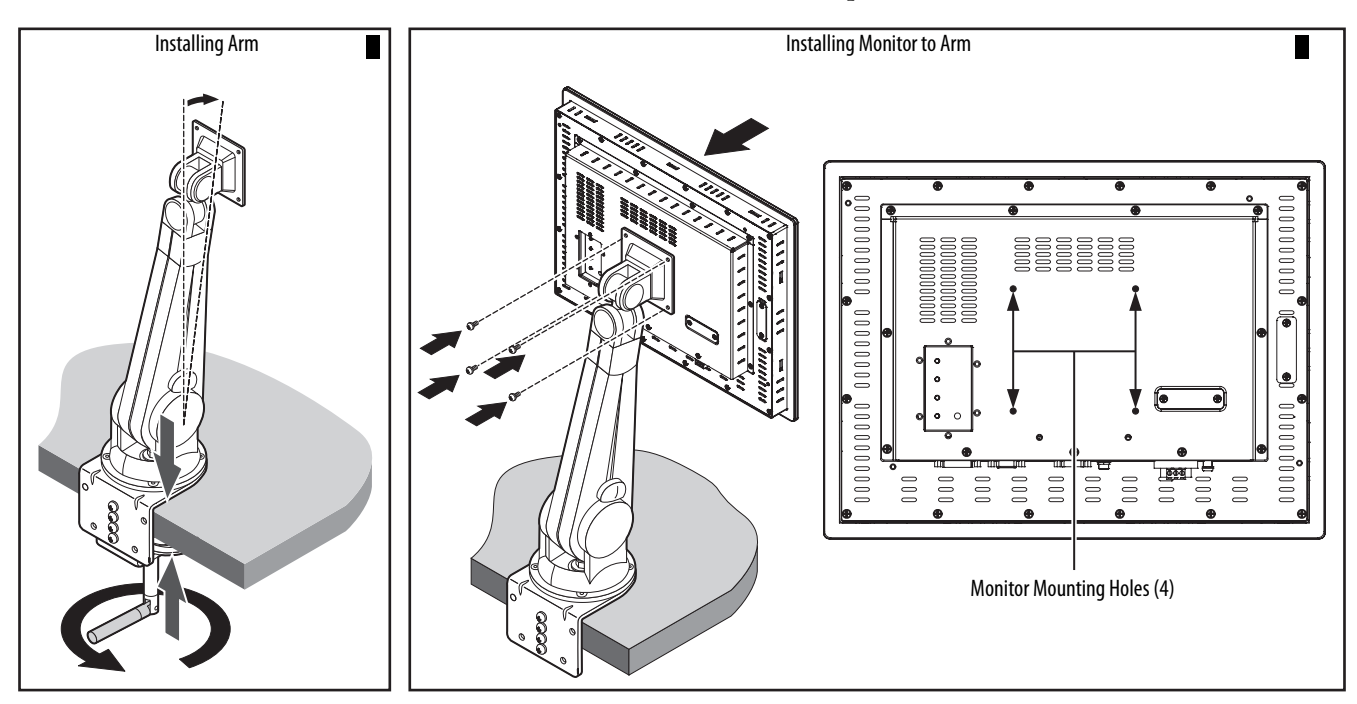

**3.** Tighten the screws.

# <span id="page-30-1"></span>**Mount the DIN Rail of the AC Power Adapter**

You can mount the AC power adapter on a DIN rail by using the DIN rail mounting accessory, catalog number 6189V-MPSDIN.

Follow these steps to mount the AC power adapter to a DIN rail.

- **1.** Attach the DIN rail bracket to the bottom of the AC power adapter **(1)**.
- **2.** Secure the DIN rail bracket by using four of the provided M4 x 6 mm screws **(2)**.
- **3.** Torque the screws to 0.882 N·m (7.811 lb·in).
- **4.** Attach the DIN rail to the wall or installation surface **(3)** by using two M4 x 6 mm screws **(4)**; if using an existing DIN rail skip to the next step.
- **5.** Torque the screws to 0.882 N·m (7.811 lb·in).
- **6.** Mount the AC adapter on the DIN rail by inserting the upper lip of the DIN rail bracket on the top edge of the DIN rail **(5)**, then pressing the AC adapter firmly against the lower edge of the rail **(6)**.
- **7.** Secure the installation by tightening the fastener on the DIN-rail bracket **(7)**.

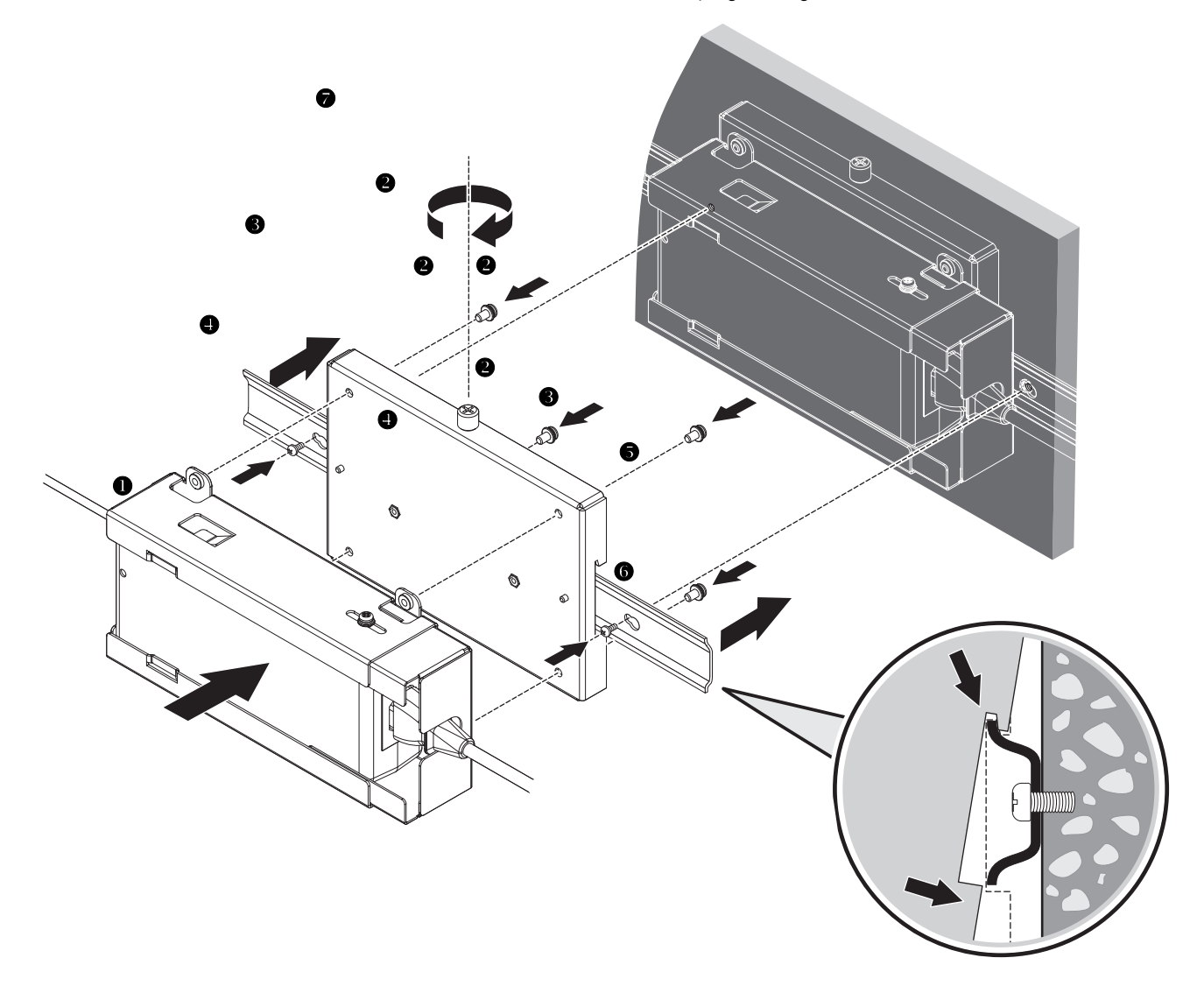

<span id="page-32-0"></span>**Monitor Connections** Use the connectors on the rear bottom side of the monitor to connect to a video host and a power source.

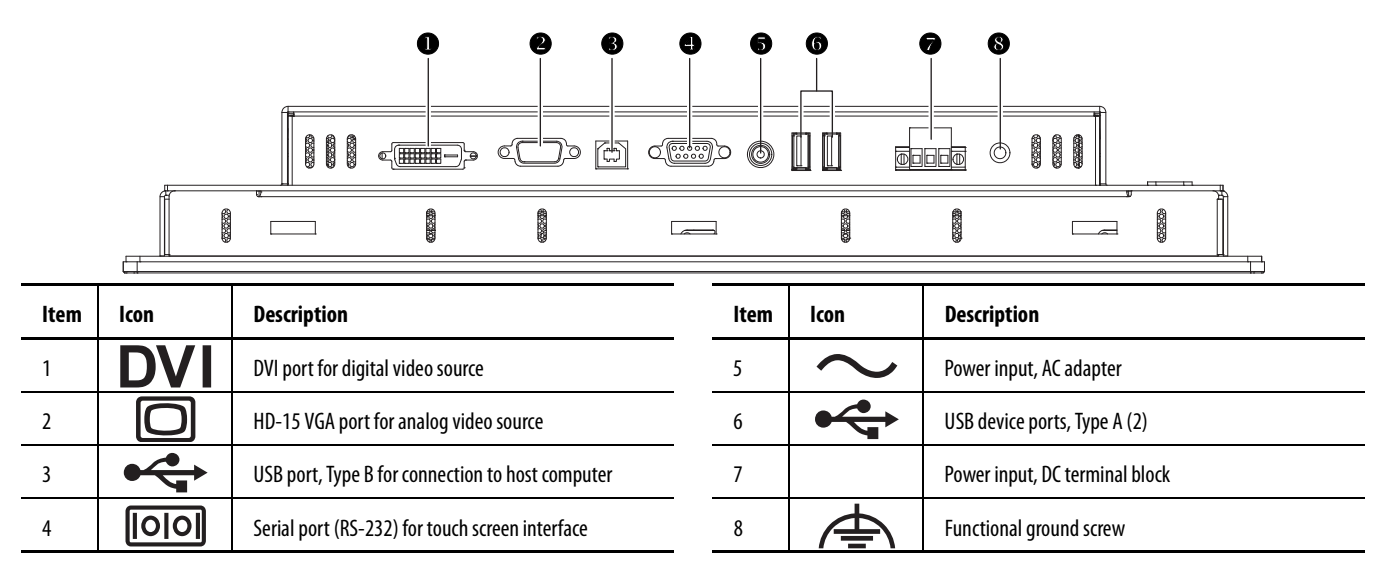

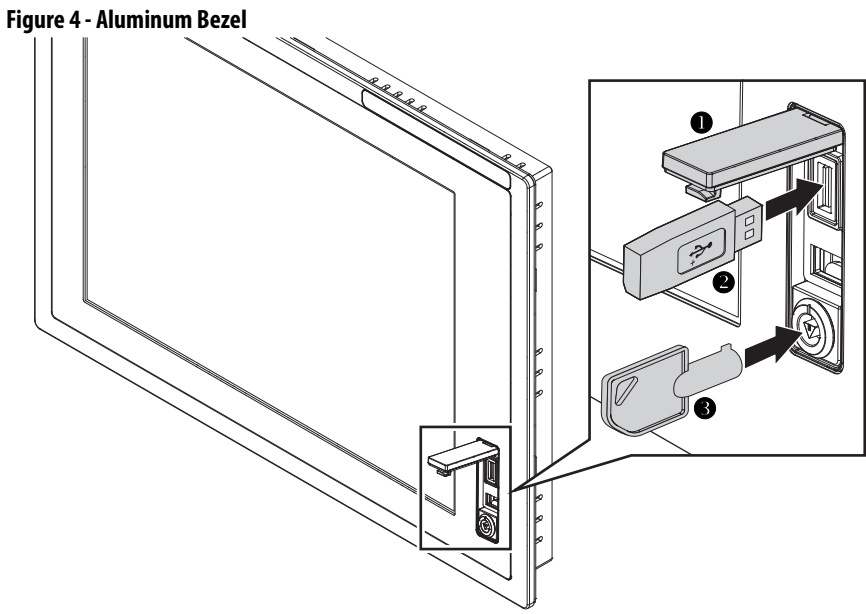

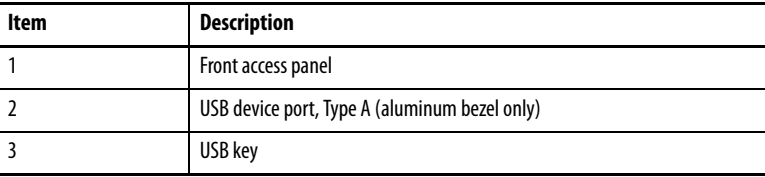

<span id="page-33-0"></span>**Video Source Connection** All monitors support digital video. Your monitor ships with a high-quality DVI cable. Use this cable to connect the monitor to a digital video source.

**Table 9 - Digital Video Accessories**

| Cat. No.      | <b>Description</b>                  |
|---------------|-------------------------------------|
| 6189V-DVICBL2 | Digital video cable, 1.9 m (6.3 ft) |
| 6189V-DVICBL5 | Digital video cable, 5 m (16.4 ft)  |
| 6189V-PCIDVI  | Dual analog/digital video card, PCI |

## <span id="page-33-1"></span>**Connect to a Host Digital Video Source**

Follow these steps to connect the monitor to a digital video source.

- **1.** Connect one end of the digital video cable to the female, DVI video port on the monitor.
- **2.** Connect the other cable end to the output of any DVI video source.

<span id="page-33-3"></span>**TIP** For a DVI cable longer than 5 m (16.4 ft), use a DVI cable extension.

## <span id="page-33-4"></span><span id="page-33-2"></span>**Connect to a Host Analog Video Source**

All monitors support analog video. Your monitor ships with a high-quality analog video cable. Use this video cable to connect the monitor to a video source.

**Table 10 - Analog Video Accessories**

| Cat. No.      | <b>Description</b>                  |
|---------------|-------------------------------------|
| 6189V-VGACBL2 | Analog video cable, 1.9 m (6.3 ft)  |
| 6189V-PCIDVI  | Dual analog/digital video card, PCI |

To connect the monitor to an analog video source, follow these directions.

- **1.** Connect one end of the 1.9 m (6.3 ft) analog video cable to the female, HD-15 video input connector on the monitor.
- **2.** Connect the other cable end to the VGA port of the computer or to the video generator VGA port, if used.
	- **TIP** You can use cables with a maximum length of 15 m (50 ft) at lower monitor resolutions, provided they are properly constructed. Video amplifiers are available for longer distances.
	- **TIP** You can connect the monitor to a video generator that does not conform to VGA standards if the generator provides analog RGB video signals (0.714V above reference black into 75  $\Omega$ ) and separate horizontal and vertical sync signals. Depending on the signal, the monitor may or may not function properly.

## <span id="page-34-2"></span><span id="page-34-1"></span>**Connect the Optional Touch Screen Interface**

An optional touch screen provides a high-resolution touch input system. The driver software included with the monitor allows the touch screen to function with many Windows and Linux operating systems such as a pointing device or mouse.

A touch screen interface to the computer can be configured using either the serial RS-232 connection or USB connection.

### <span id="page-34-0"></span>Connect the Optional Serial RS-232 Touch Screen Interface

The RS-232 DB9 (female) D-shell connector on the bottom side of the monitor provides the serial touch screen interface connection to the host.

Follow these directions to connect the touch screen interface.

- **1.** For units with the touch screen option, connect one end of the included touch screen serial cable to the RS-232 port connector on the monitor.
- **2.** Connect the other end of the cable to a serial port on the host computer.
- **3.** Tighten the captive screws on the cable connector to secure it.

The table shows how to connect the RS-232 wirings to the host serial port.

| <b>Monitor (DCE device)</b> |                           | Host (DTE device) |
|-----------------------------|---------------------------|-------------------|
| DB-9 (male)                 | <b>Signal Description</b> | DB-9 (female)     |
|                             | Not Connected (DCD)       |                   |
|                             | Transmit Data (TXD)       | 2                 |
| 3                           | Receive Data (RXD)        | 3                 |
| 4                           | Data Terminal Ready (DTR) | 4                 |
| 5                           | Common Signal Return (SG) | 5                 |
| 6                           | Not Connected (DSR)       | 6                 |
|                             | Request to Send (RTS)     | 7                 |
| 8                           | Clear to Send (CTS)       | 8                 |
| 9                           | <b>Not Connected</b>      | 9                 |

**Table 11 - RS-232 Touch Screen Interface**

П П Ш П

### Connect the USB and Optional USB Touch Screen Interface

The USB type A connection to the host computer is used to allow USB devices and optional USB touch screen interface to the host computer.

**Table 12 - USB Type A Connection Accessories**

| Cat. No.      | <b>Description</b>                                  |
|---------------|-----------------------------------------------------|
| 6189V-TCHCBL2 | Serial touch cable, RS-232 cable, 1.8 m (6 ft)      |
| 6189V-USBCBL2 | USB/USB touch cable, Type A to Type B, 1.8 m (6 ft) |
| 6189V-USBKEY  | USB kev                                             |

Follow these directions to connect the touch screen interface.

- **1.** Connect the USB Type B male connector end of the included USB cable to the USB Type B female connector on the monitor.
- **2.** Connect the USB Type A male connector on the USB cable to the USB A Type female connector on the host computer.

## Install the Touch Screen Driver Software

Before installing the touch screen driver software, check the following for the interface you are using.

- **1.** RS-232 Interface: Verify that the supplied RS-232 cable is properly installed between the RS-232 input connector on the monitor and the host's COM port.
- **2.** USB interface: Verify that the USB cable is properly installed between the USB input connector on the monitor and a USB port on the host computer.
- **3.** Install the touch screen driver found on the Accessories CD or at [http://www.rockwellautomation.com/compatibility/#/downloads.](http://www.rockwellautomation.com/compatibility/#/downloads)

### Perform a Calibration

After installing the driver software, follow the calibration instructions in the touch screen documentation. Once the touch screen software and calibration is installed, the touch screen is ready to use.

<span id="page-36-0"></span>**Power Source Connection** The monitor connects to either a 100...240V AC or a 9V...36V DC power source, but cannot be connected to AC and DC voltage simultaneously.

## <span id="page-36-2"></span><span id="page-36-1"></span>**Connect AC Power**

With the AC power adapter, the monitor can use a single-phase AC power supply providing 100…240V AC at 47…63 Hz. Only use the AC adapter supplied with the monitor.

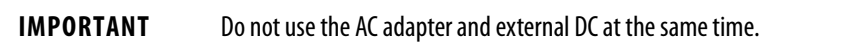

Power must be available with a ground connection nearby. Whenever possible, connect the monitor to the same AC source that supplies the computer.

**Table 13 - AC Power Adapter Accessories**

| Cat. No.     | <b>Description</b>                               |
|--------------|--------------------------------------------------|
| 6189V-MPS3   | Replacement AC power adapter                     |
| 6189V-MPSDIN | DIN rail mounting accessory for AC power adapter |

To connect power to the monitor, follow these directions.

- **1.** Turn off the main power switch or breaker.
- **2.** Connect the AC adapter's 12V AC input cable to the 12V DC powerinput connector on the monitor (**1**) and secure this connection by screwing the barrel over the threads (**2**).

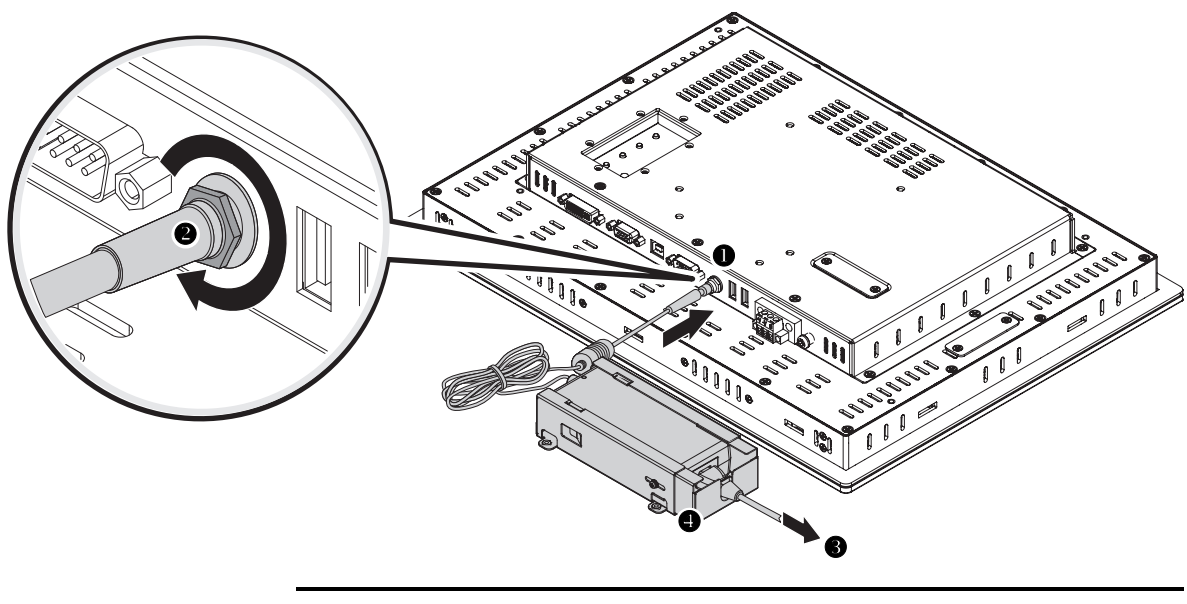

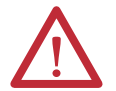

**WARNING:** In a hazardous location installation, secure the AC power cord by using the included metal cage.

**3.** Hard wire the AC power by using the provided AC power cord (**3**).

Verify that the power cord is firmly secured to the AC power adapter by the metal cage already attached to the adapter (**4**).

**4.** Restore AC power.

## <span id="page-37-1"></span><span id="page-37-0"></span>**Connect DC Power**

The monitor connects to a 9…36V DC power source through a DC input terminal block. The DC power option supports operation from either a safety extra-low voltage (SELV) or protective extra-low voltage (PELV) power source. The power supply is internally protected against reverse voltage polarity.

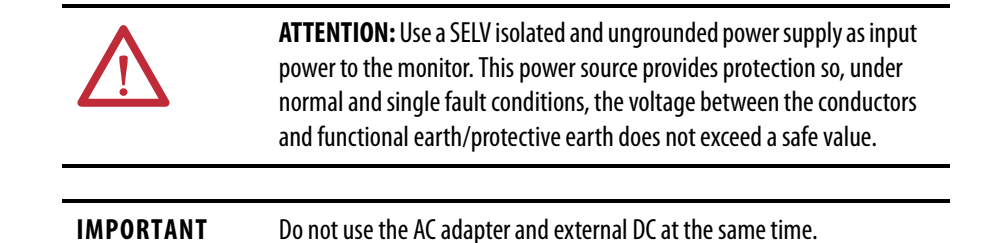

Follow these steps to connect power to the monitor.

- **1.** Turn off the main power switch or breaker.
- **2.** Route the power wires from your DC power supply and connect the leads to the DC input terminal block on the monitor.

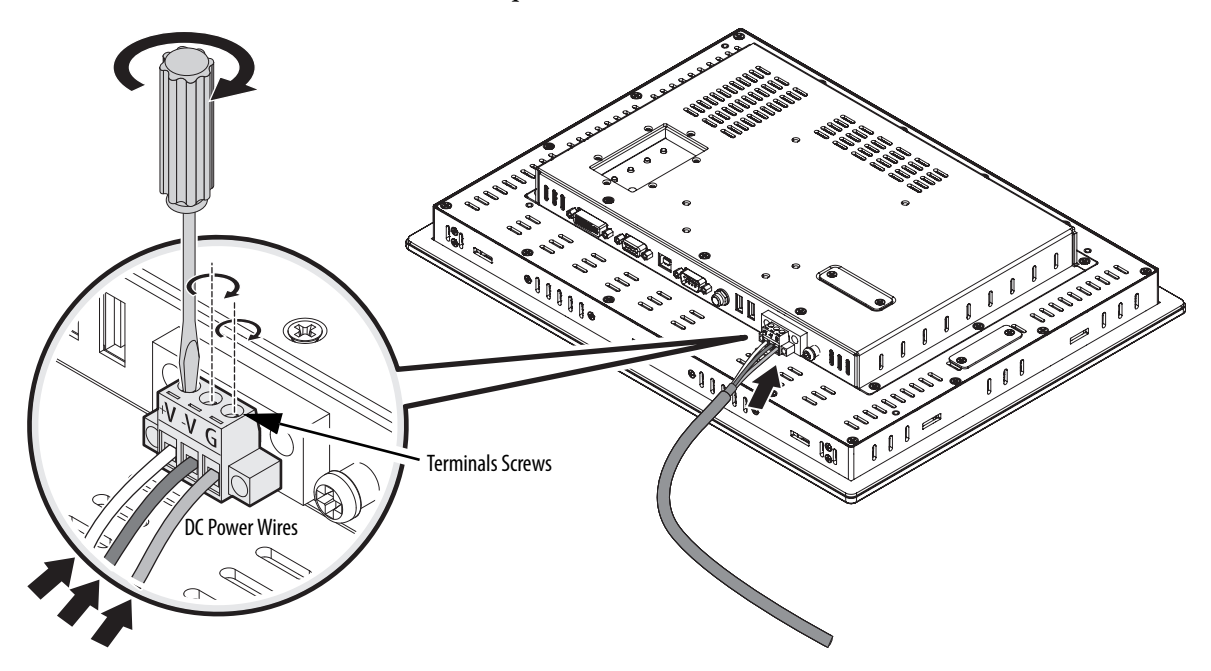

The monitor does not require a ground connection to meet any regulatory compliance when connecting DC power.

- **3.** Tighten the screw terminals to provide a good connection.
- **4.** Secure the terminal block connector to the unit by using the two side screws.
- **5.** Restore DC power.

## <span id="page-38-0"></span>**Secure the Cables**

Secure all cables to each other or a fixed object after leaving the monitor by using the supplied cable ties. Securing the cables provides strain relief and avoids loose, hanging cables. It is particularly important in shock and vibration environments to reduce movement of the cables.

## <span id="page-38-1"></span>**Functional Ground Screw**

The pre-installed functional ground screw is not required for safety or regulatory compliance. However, if a supplemental ground is desired, use the functional ground screw in the I/O port panel of the monitor (**1**).

If you use the functional ground screw, connect the product to earth ground (**2**) by using a 1.5 mm<sup>2</sup> (16 AWG) or larger external wire. Use a ground wire with green insulation and a yellow stripe for easy identification.

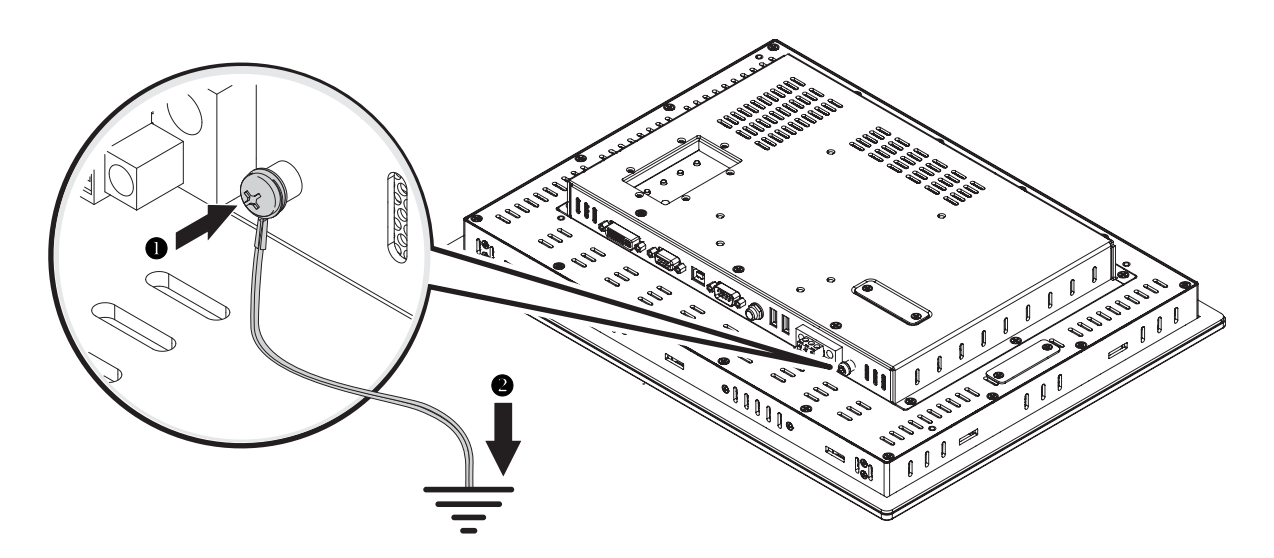

# **Notes:**

# <span id="page-40-5"></span><span id="page-40-1"></span>**Display Configuration**

# <span id="page-40-4"></span><span id="page-40-3"></span><span id="page-40-2"></span><span id="page-40-0"></span>**Chapter Objective** This chapter describes how to do the following: **·** Set the monitor type **·** Check and change the display resolution **·** Adjust monitor brightness **·** Adjust the display **·** Enable Auto Adjust **·** Use the OSD to adjust the monitor **Setting the Monitor Type** If you are using a Windows Plug and Play operating system, your computer will automatically detect the monitor type during the start-up process. If your video card does not support Plug and Play, or if you are using the Windows NT operating system, you must set the monitor type manually. Some older video cards must also be enabled to detect the monitor type. **TIP** If your video card does support Plug and Play, but it does not appear that your monitor type has been set properly, set the monitor type manually. For example, the screen image may be too large or small, or otherwise distorted. **IMPORTANT** The monitors use a (digital) flat panel display. However, when they are driven by the computer's analog VGA interface, they are connected as an analog device. Some setup screens may indicate that the monitor is operating as a CRT (analog) device, rather than a digital or flat-panel device.

# <span id="page-41-3"></span><span id="page-41-1"></span>**Check and Change the Display Resolution**

Flat panel monitors are fixed-resolution devices. The image looks best when the monitors are operated at their native resolution. However, the monitors have advanced scaling capabilities to make the display look as good as possible while running in nonnative modes.

Native resolutions differ depending on the monitor:

- **·** 1200M: 800x600
- **·** 1500M: 1024x768
- **·** 1700M and 1900M: 1280x1024

**TIP** Always operate the monitor at its native resolution.

If you switch the resolution of your monitor from its native resolution, the display may look slightly distorted due to the replication techniques used to fill the full screen with an image.

To check or change your monitor's display resolution, access the Display settings in the Control Panel on your computer.

To adjust the brightness level of the monitor, use the  $\left\{\left|\cdot\right|\right\}$  buttons on the rear panel of the monitor.

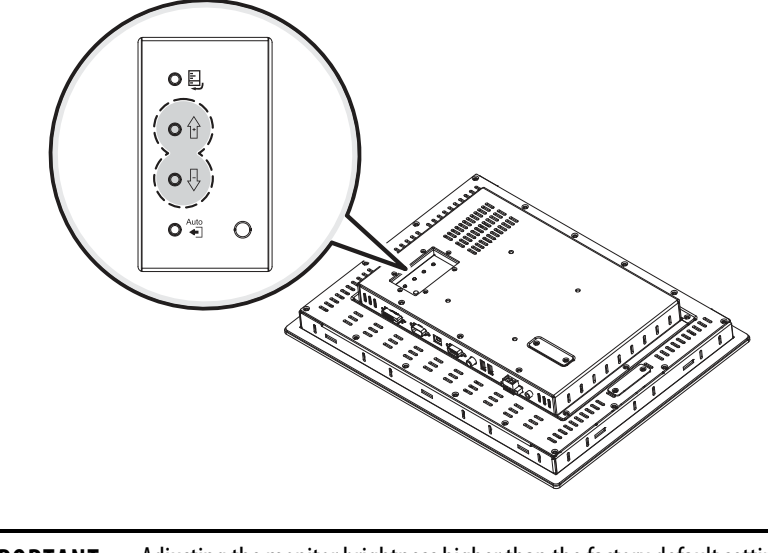

**IMPORTANT** Adjusting the monitor brightness higher than the factory default setting will reduce the life of the LCD display.

The default setting may vary by display size and LCD model used.

# <span id="page-41-2"></span><span id="page-41-0"></span>**Adjust the Monitor Brightness**

# <span id="page-42-2"></span><span id="page-42-0"></span>**Adjust the Monitor by Using Control Keypad**

To adjust your monitor, use the buttons on the rear panel of the monitor.

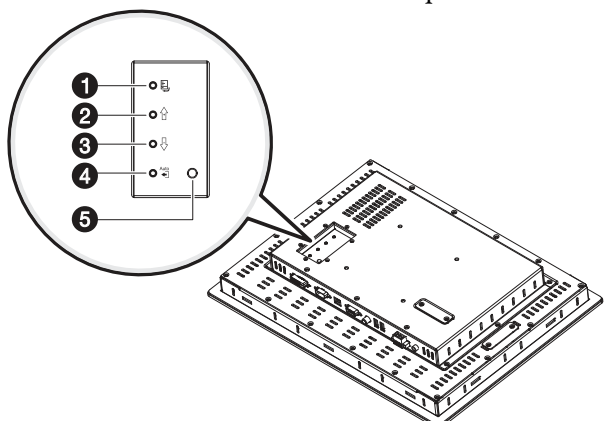

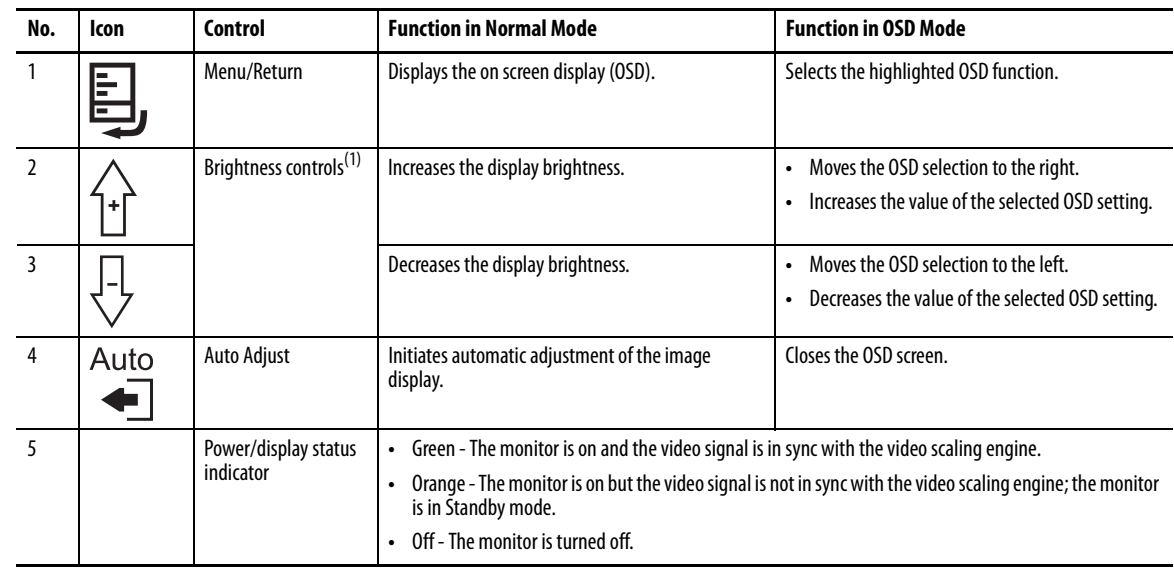

(1) Press and hold the brightness control buttons simultaneously for three seconds to enable OSD lockout mode. This prevents access to the OSD. To disable this mode, press and hold the buttons again.

# <span id="page-42-3"></span><span id="page-42-1"></span>**Lock Access to the OSD**

OSD Lockout prevents unauthorized or unintentional adjustments to OSD functions.

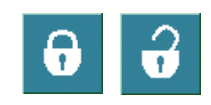

To perform an OSD Lock or Unlock on the monitors while the OSD is off, press and hold the up and down arrow buttons simultaneously for at least three seconds.

# <span id="page-43-1"></span><span id="page-43-0"></span>**Use the Auto Adjust Control**

<span id="page-43-2"></span>**IMPORTANT** The Auto Adjust function applies only to a VGA **analog** video source. It has no effect on a DVI digital video source.

When the Auto Adjust  $\bigoplus^{\text{Auto}}$  button is pressed, the monitor samples the input video signal and accurately adjusts the screen size, position, and phasing. This function works with most screens using reasonable video content, but Rockwell Automation ships a ScreenSet monitor set-up utility on a CD to display the best possible image for setup.

**IMPORTANT** The ScreenSet monitor set-up utility is designed for only Windows 32-bit and 64-bit operating systems.

- **1.** Insert the Accessories CD, provided with the monitor, into your computer's CD-ROM drive.
- **2.** Locate and start the ScreenSet utility named ScreenSet.exe.
- **3.** Press the Auto Adjust  $\bigoplus_{n=1}^{\text{Auto}}$  button.

The auto adjustment display appears. Your screen may flicker during the Auto Setup process. When the auto adjustment is complete, your monitor will be properly adjusted.

**TIP** A computer switches through several video modes while starting. The monitor stores set-up information for each video mode. If you have trouble reading the display during the starting video modes, you can also press the Auto Adjust button during that time.

# <span id="page-44-1"></span><span id="page-44-0"></span>**Change Monitor Settings with the On-screen Display (OSD)**

Use the control buttons and On-screen Display (OSD) to modify your monitor's settings while viewing the ScreenSet setup screen. See the Perform Automatic Setup section.

<span id="page-44-4"></span>The OSD contains similar menu functions for each monitor. The menus are icon driven.

## <span id="page-44-3"></span><span id="page-44-2"></span>**General OSD Menu Navigation Guidelines**

See [Adjust the Monitor by Using Control Keypad on page 43](#page-42-0) for where the Menu/Return and arrow buttons are located. See any of the six OSD main menu tabs starting on [page 47](#page-46-0) for where the Exit and Back buttons are located.

- Press the Menu/Return **button to do the following:** 
	- **–** Open the OSD main menu.
	- **–** Activate the highlighted function.
	- **–** Activate a highlighted sub-function.
- Press the arrow  $\left\{\cdot\right\}$  buttons to do the following:
	- **–** Move between the function icons.
	- **–** Make your changes.
	- **–** Select the sub-function if an icon has more than one sub-button.
- **·** As you move from one function to the other, the function menu changes to represent the correct icon.
- **·** Press the Back **button** once to return to the OSD main menu where you can select another function.
- Press the Exit button  $\|\boldsymbol{\times}\|$  to exit the OSD main menu.

<span id="page-45-0"></span>**OSD Menus** You can modify the settings to the monitors by using the following menus:<br>Signal Selection

- **·** Signal Selection
- **·** Brightness and Contrast
- **·** Color
- **·** Image
- **·** Tools

# <span id="page-45-1"></span>**OSD Main Menu**

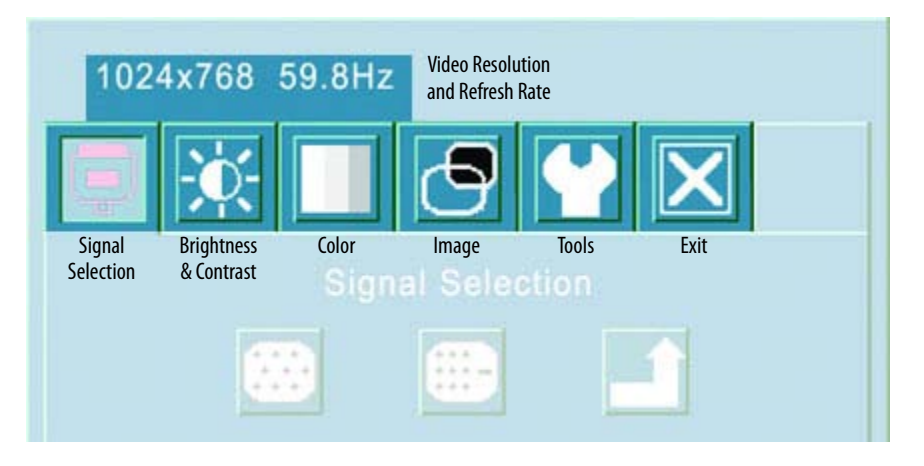

### **Table 14 - Main Menu Description**

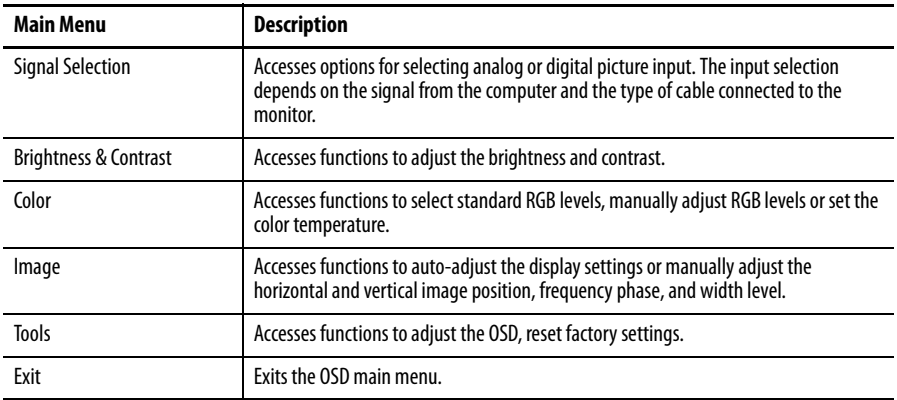

# <span id="page-46-0"></span>**Signal Selection Menu**

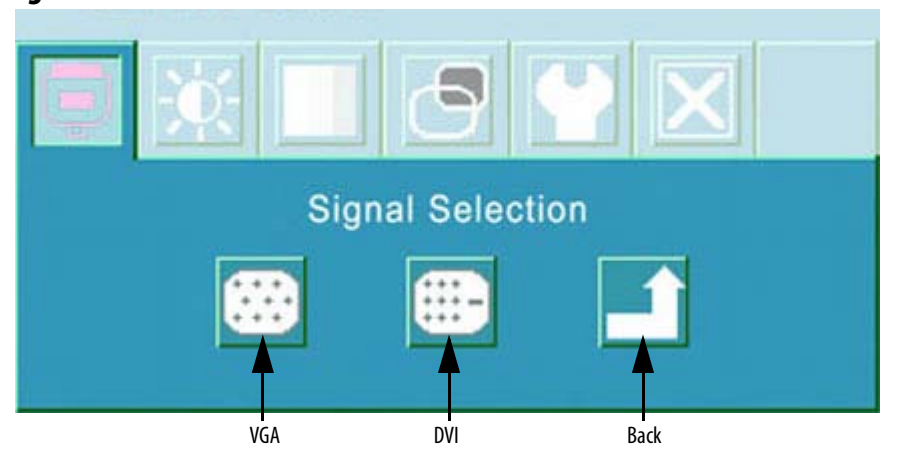

### **Table 15 - Signal Selection Menu Description**

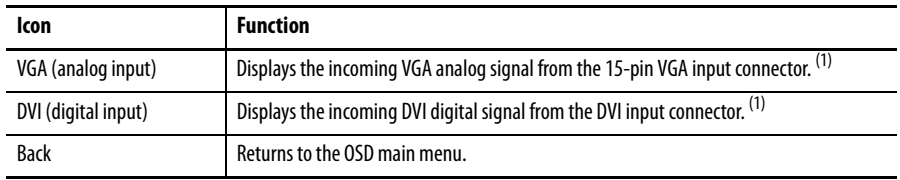

(1) The industrial monitor will autodetect either an analog VGA or digital DVI input if present.

# <span id="page-46-1"></span>**Brightness and Contrast Menu**

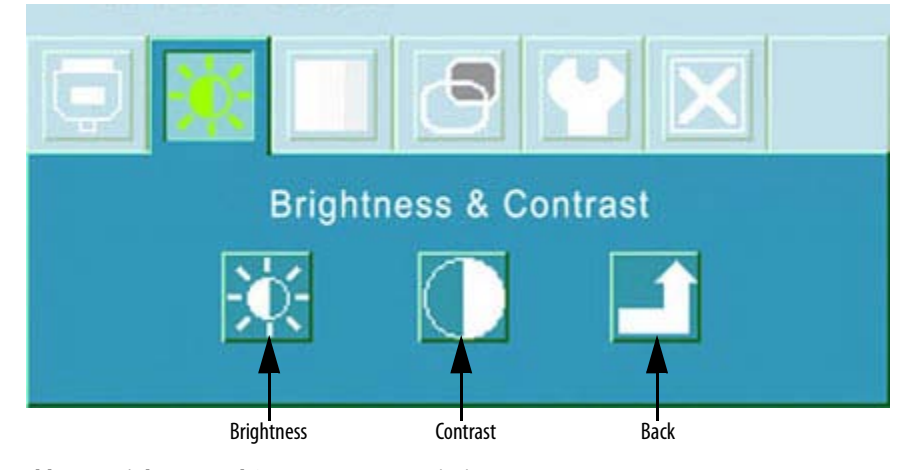

## **Table 16 - Brightness and Contrast Menu Description**

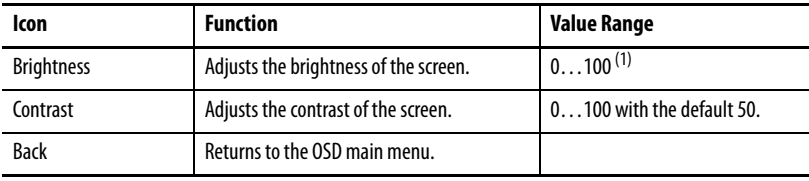

(1) Adjusting the monitor brightness higher than the factory default setting will reduce the life of the LCD display. The factory default setting may vary by size and LCD model used.

**TIP** The more common way to adjust brightness is to use the Brightness Adjust button on the back of the monitor.

# <span id="page-47-1"></span>**Color Menu**

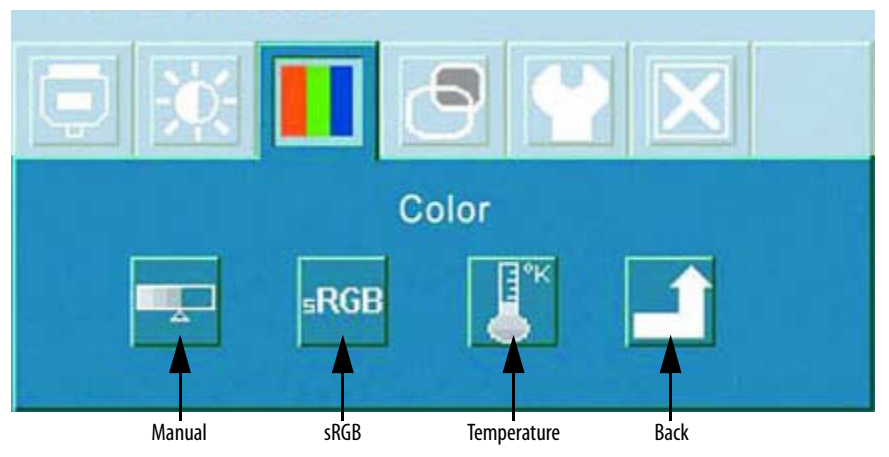

**Temperature Submenu**

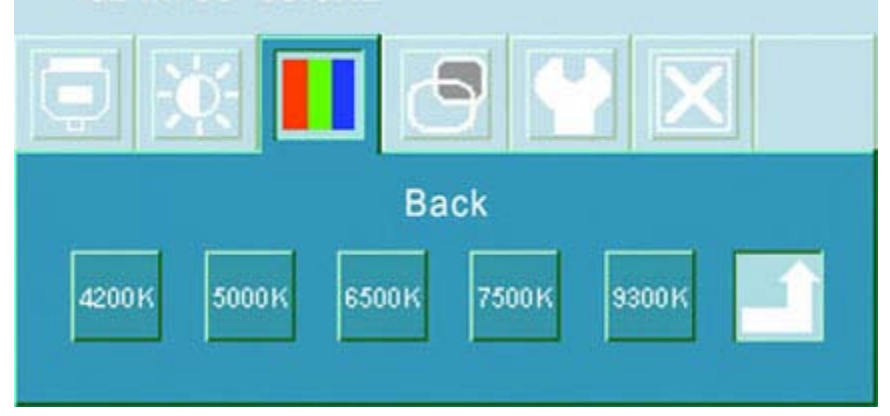

## <span id="page-47-0"></span>**Table 17 - Color Menu and Temperature Submenu Descriptions**

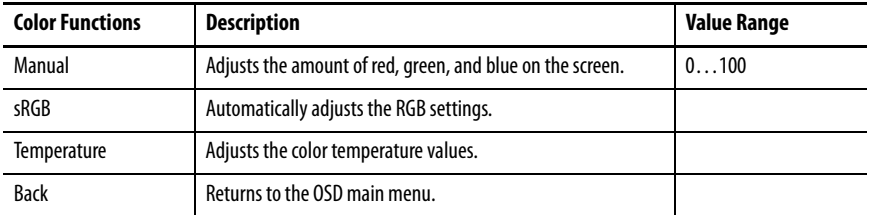

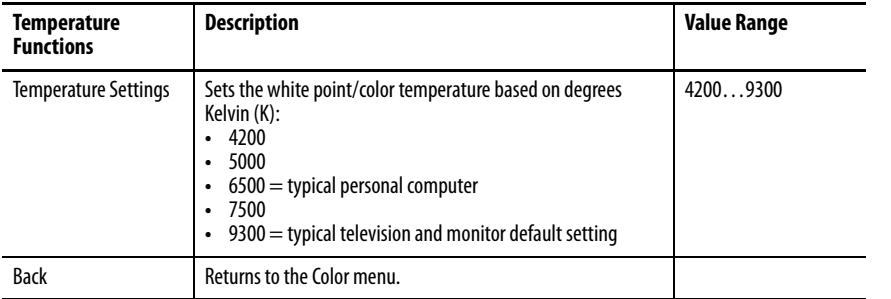

# <span id="page-48-0"></span>**Image Menu**

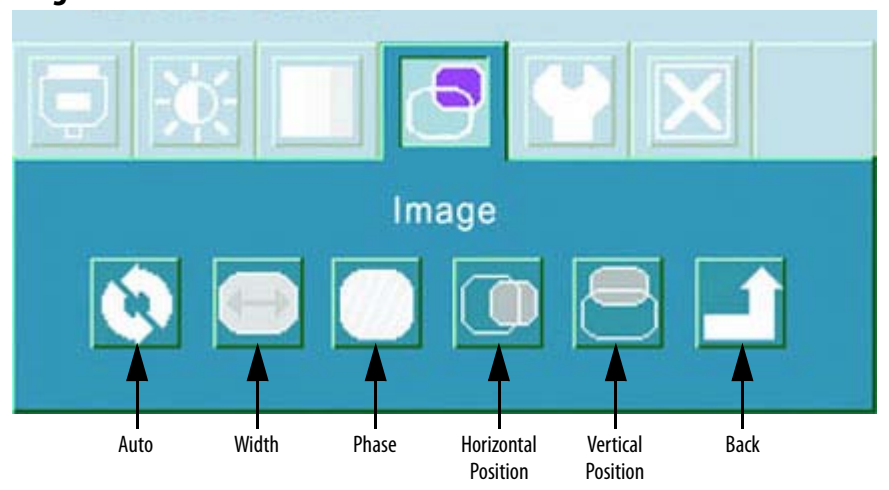

## **Table 18 - Image Menu Description**

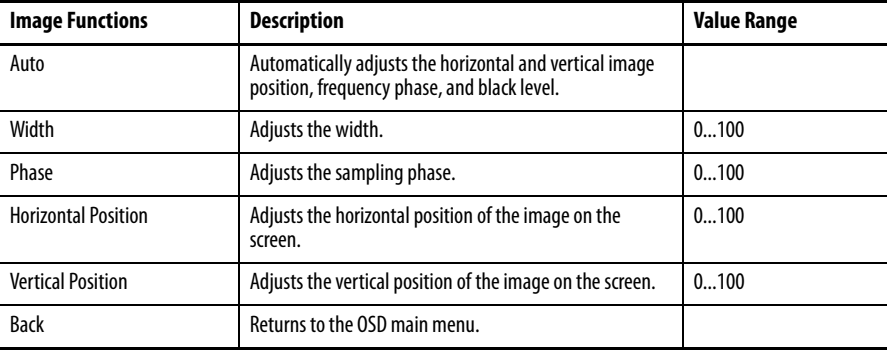

**TIP** The Image functions are not available with a DVI connection.

<span id="page-49-3"></span><span id="page-49-1"></span>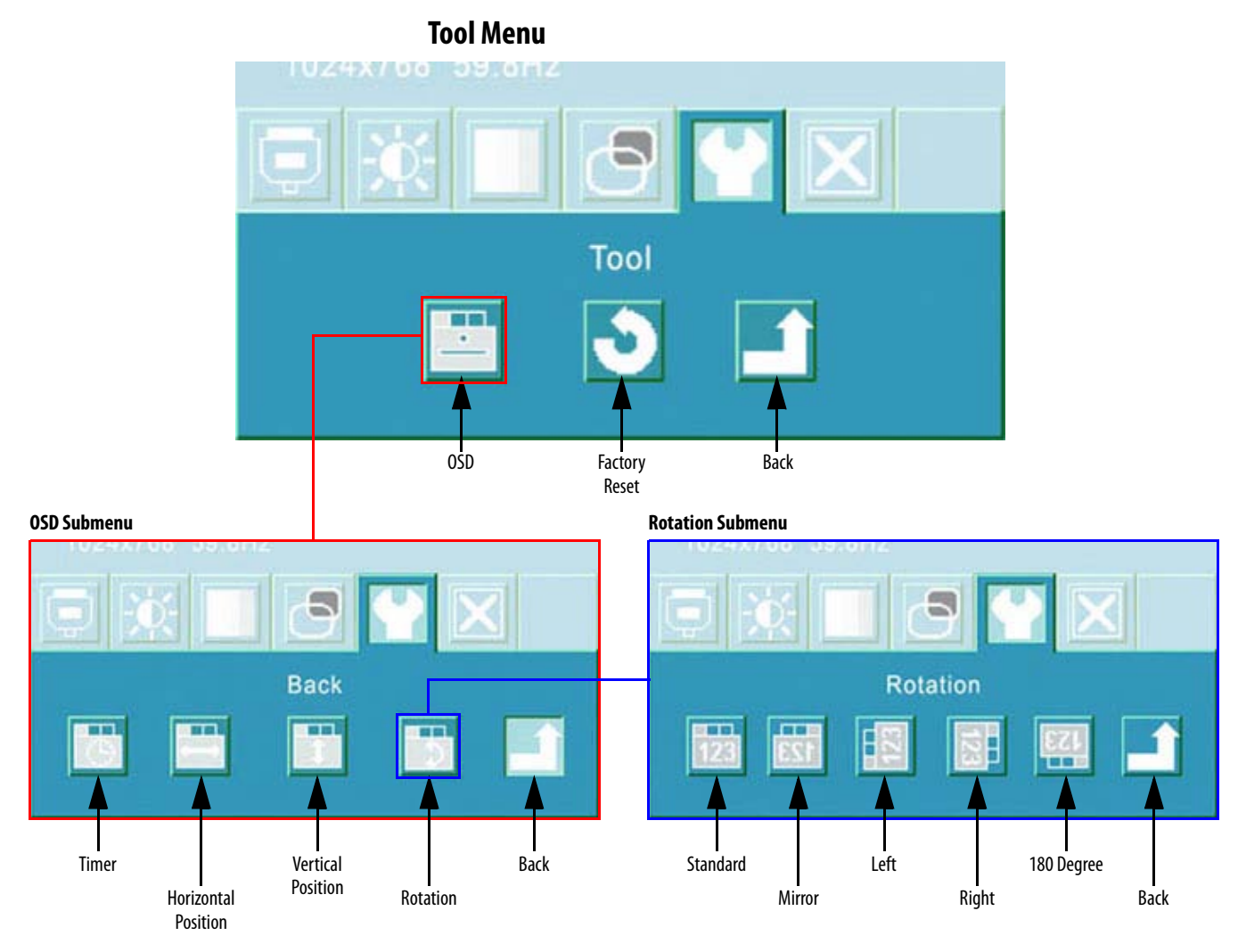

## **Table 19 - Tool Menu, OSD Submenu, and Rotation Submenu Descriptions**

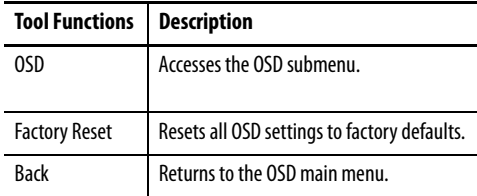

**IMPORTANT** All saved settings are lost when you reset OSD settings to the factory defaults.

<span id="page-49-0"></span>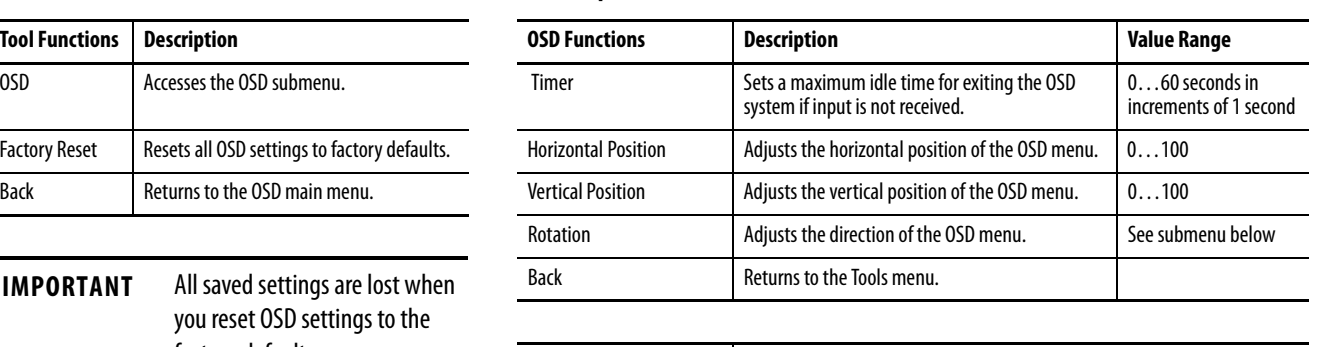

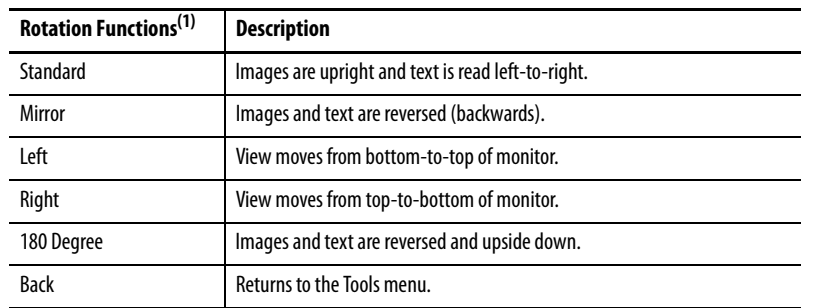

(1) Rotation functions apply to display but not the monitor. See installation guidelines on **[page 20](#page-19-0)** for monitor orientation.

<span id="page-49-2"></span>L,

 $\overline{a}$ 

# <span id="page-50-5"></span>**Perform Routine Maintenance**

<span id="page-50-2"></span><span id="page-50-1"></span><span id="page-50-0"></span>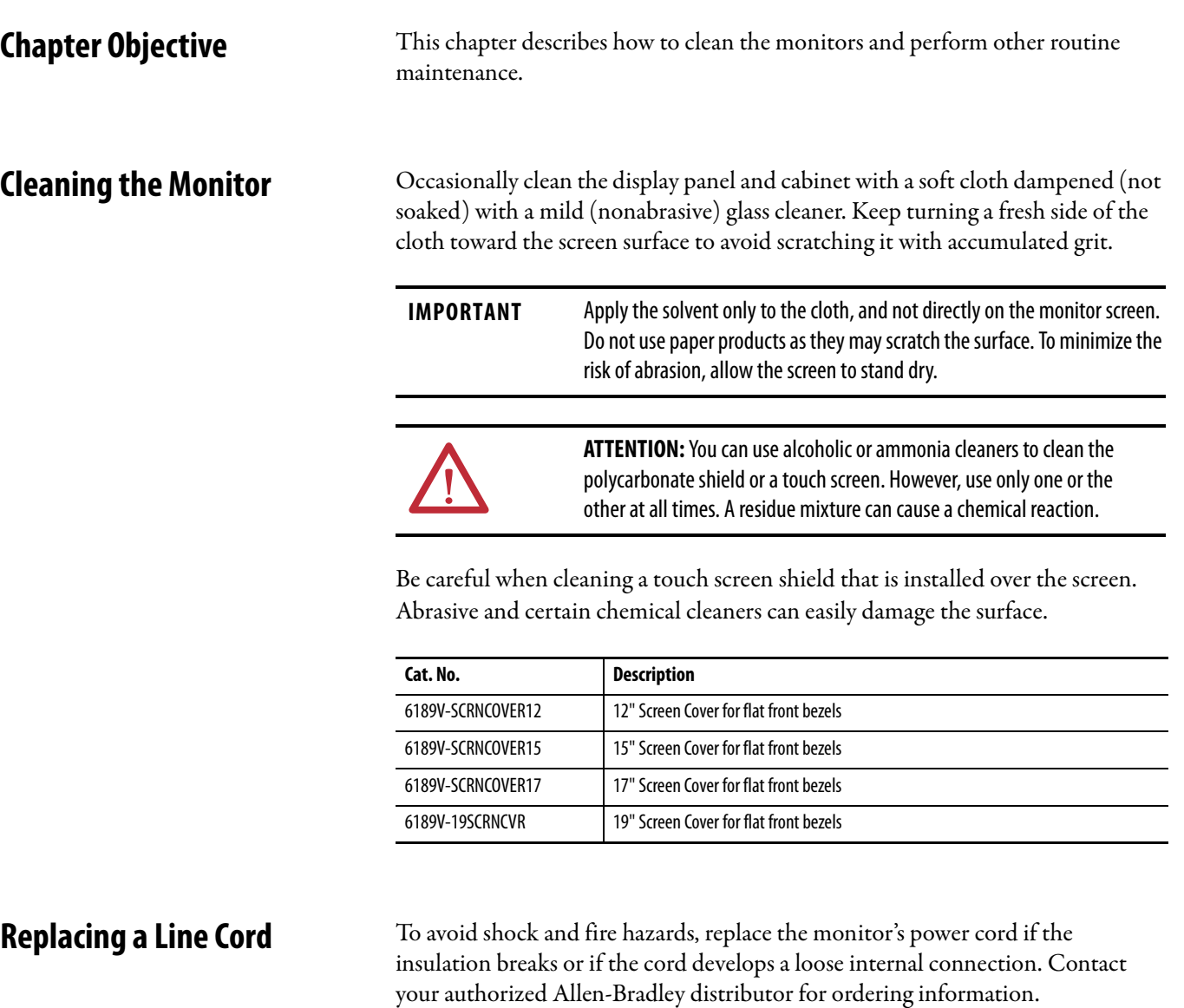

<span id="page-50-4"></span><span id="page-50-3"></span>**Other Maintenance** Qualified service personnel should perform all maintenance, except for the power cord replacement. Contact Allen-Bradley Technical Support for assistance.

# **Shipping or Transporting Product**

If you need to ship your monitor via common carrier or otherwise transport it to another location, you must first uninstall the monitor and place it in its original packing material.

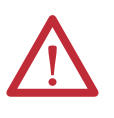

**ATTENTION:** Do not ship or transport the product when it is installed in a machine, panel, or rack. Doing so may cause damage to the product. You must uninstall the product and place it in its original packing material before shipping. Rockwell Automation is not responsible for damage incurred to a product that is shipped or transported while installed in a machine, panel, or rack.

# <span id="page-52-4"></span><span id="page-52-1"></span>**Troubleshoot the System**

<span id="page-52-3"></span><span id="page-52-2"></span><span id="page-52-0"></span>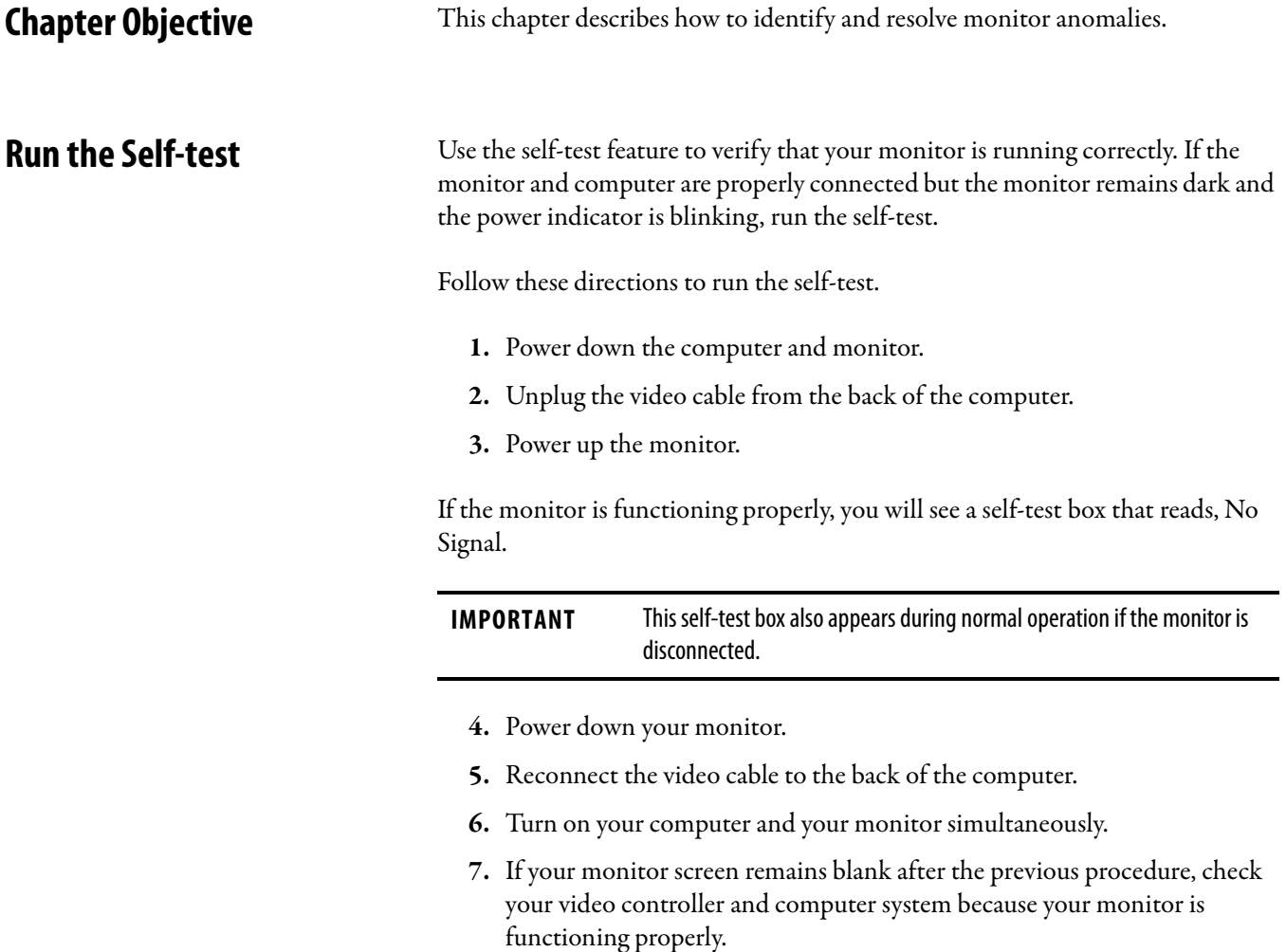

<span id="page-53-0"></span>**Troubleshooting** The troubleshooting table lists typical problems you may encounter when using your monitor. It contains symptoms and possible actions to correct a problem.

<span id="page-53-1"></span>

**TIP** Perform an Auto Adjust if there is a video problem. If this action does not correct the problem, see the Troubleshooting table for additional corrective actions.

### **Table 20 - Troubleshooting**

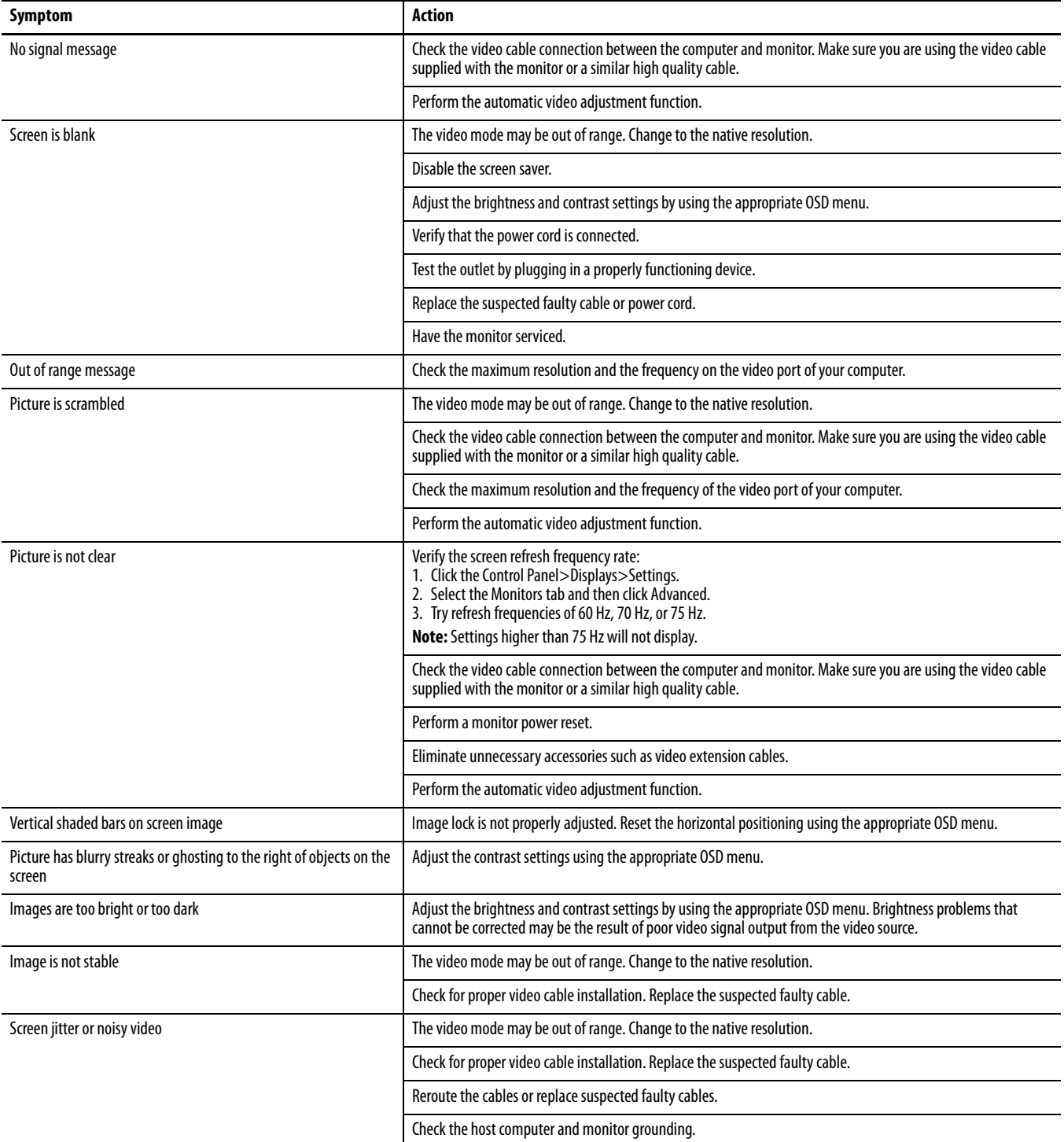

## **Table 20 - Troubleshooting**

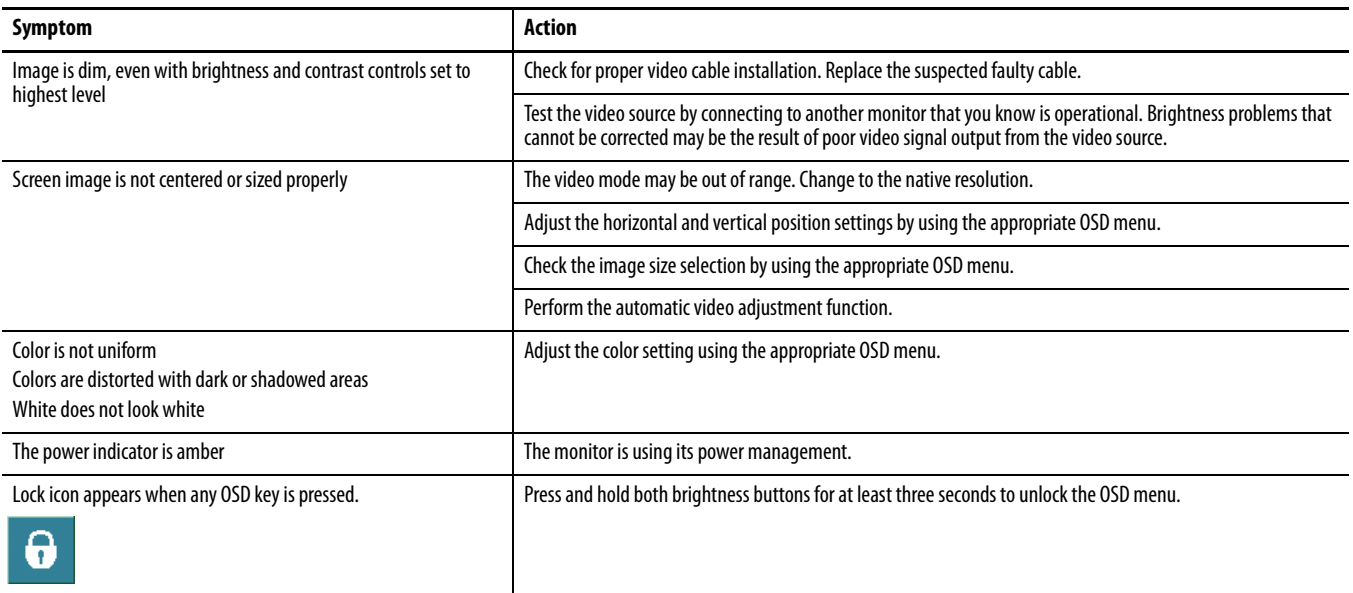

# **Notes:**

# <span id="page-56-4"></span><span id="page-56-3"></span>**Specifications**

## **Table 21 - Display**

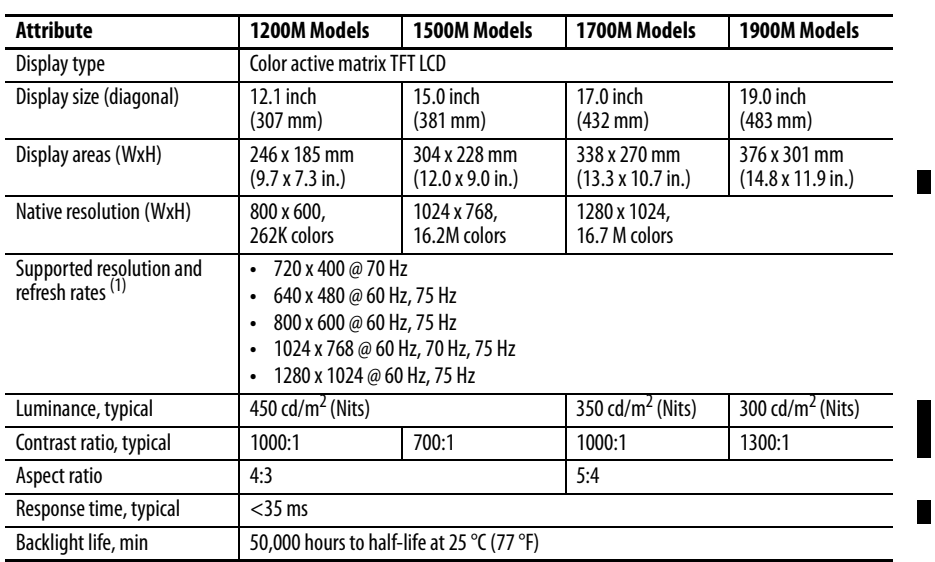

<span id="page-56-2"></span><span id="page-56-1"></span><span id="page-56-0"></span>(1) These resolution and refresh rates are typically supported for each monitor size up to its native resolution.

### <span id="page-56-6"></span>**Table 22 - Video**

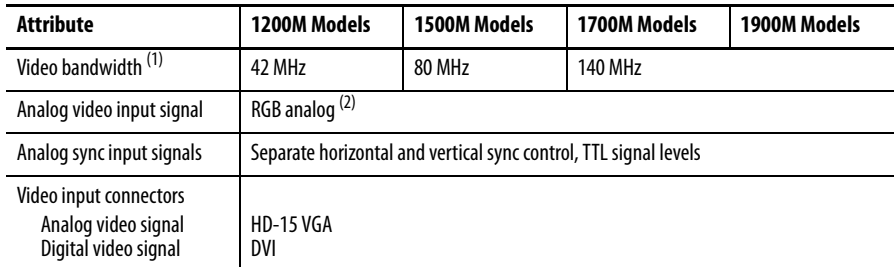

(1) Maximum video dot clock.

(2) White level = 0.700V above ref. Black, into 75  $\Omega$ .

### <span id="page-56-5"></span>**Table 23 - USB Interface**

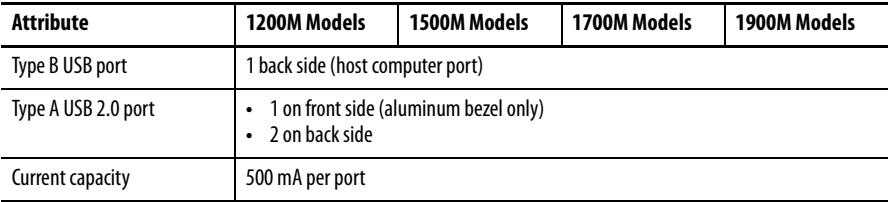

 $\blacksquare$ 

### <span id="page-57-1"></span>**Table 24 - Electrical**

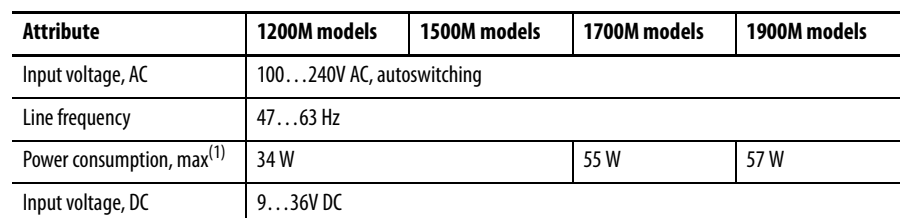

(1) Maximum power consumption with three USB ports fully loaded at 500 mA each.

### <span id="page-57-2"></span>**Table 25 - Environmental**

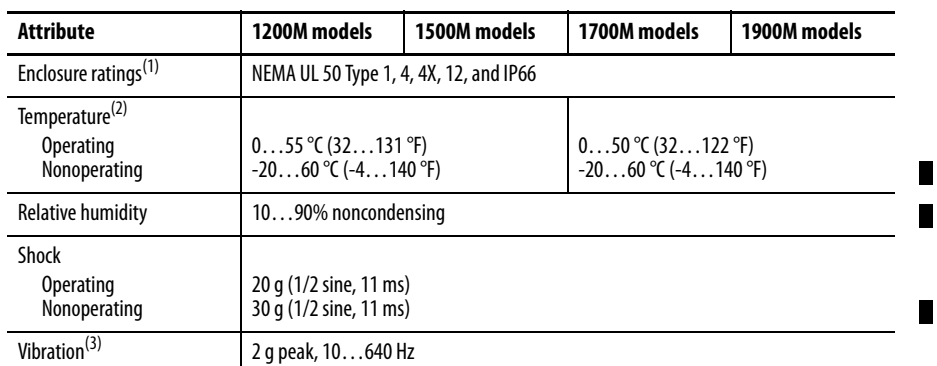

(1) Applies to panel-mounted monitors only.

(2) At 40 °C (104 °F) operating temperature, the humidity must not exceed 90%. At 50 °C (122 °F) operating temperature, the humidity must not exceed 50%. Operating the monitors beyond these limits for extended periods of time can reduce the life of the product.

(3) For operating and non-operating conditions.

### **Table 26 - Mechanical**

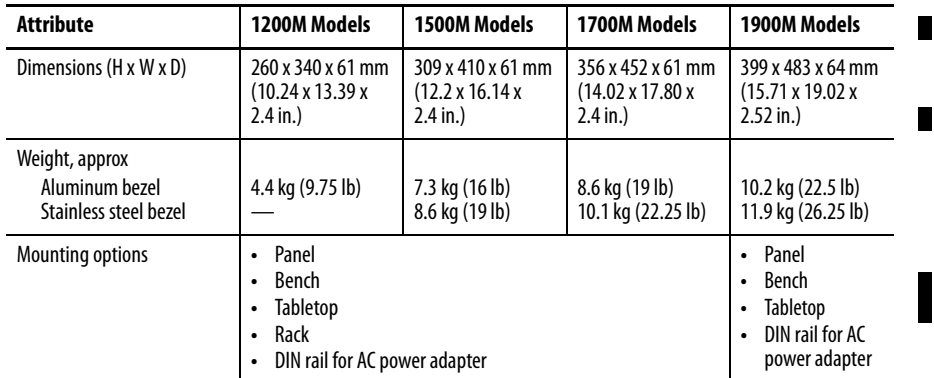

### **Table 27 - Certifications**

<span id="page-57-0"></span>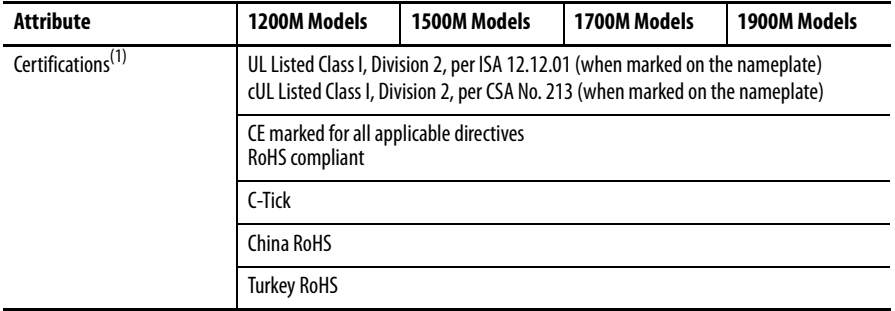

(1) See <http://www.rockwellautomation.com/products/certification/>for declarations of conformity, certificates, and other certification details.

# <span id="page-58-0"></span>**Video Cables**

You can use the HD-15 and DVI cables included with your monitor to connect the monitor to the host computer.

<span id="page-58-1"></span>**HD-15 Video Connector** The HD-15 video cable 1.83 m (6 ft) is equipped with a conventional HD-15 connector at each end.

> The illustration shows the connector looking into the pin end of a male connector or the solder term end of a female connector.

<span id="page-58-2"></span>The Standard DVI Video Cable table provides the pin numbers and corresponding pin assignments for the HD-15 video connector with the DDC2B capability.

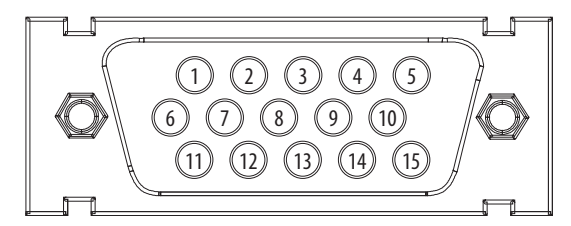

### **Table 28 - Standard HD-15 Video Cable**

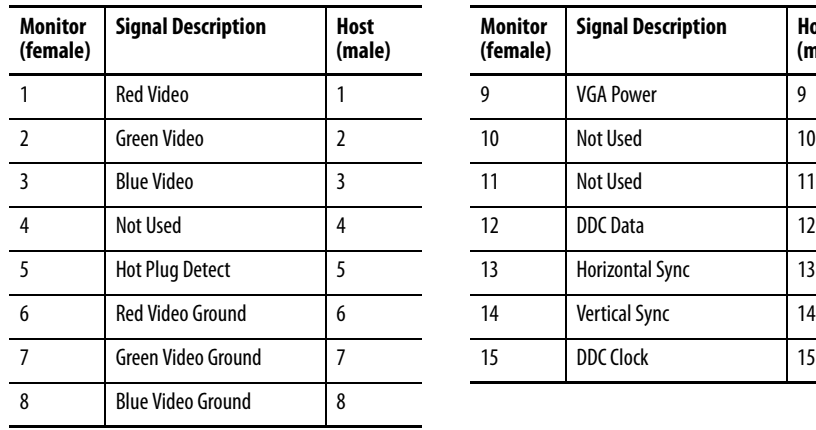

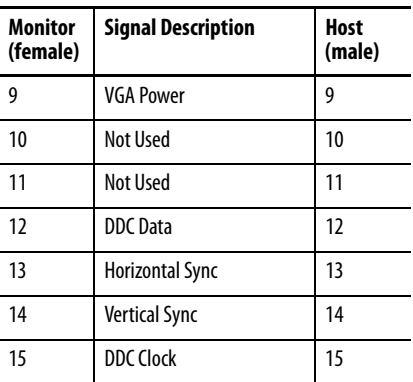

<span id="page-59-1"></span>**DVI Video Connector** This table provides the pin numbers and corresponding pin assignments for the 2 m (6.56 ft) long DVI video cable. Each connector is female.

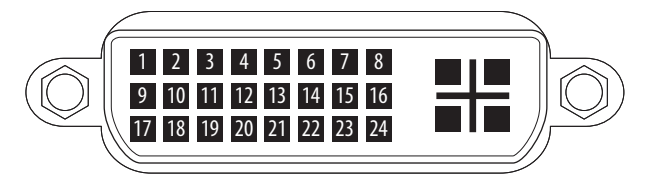

## <span id="page-59-0"></span>**Table 29 - Standard DVI Video Cable**

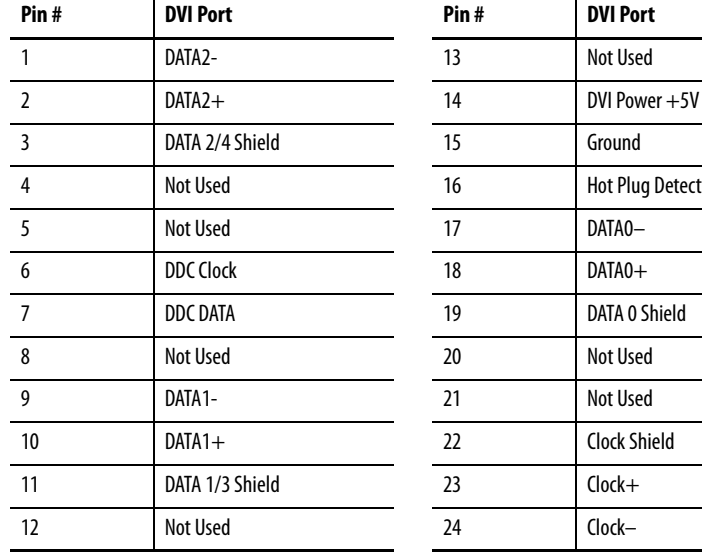

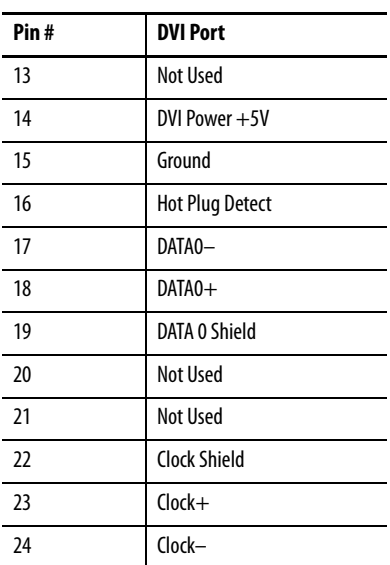

П  $\blacksquare$ 

## **A**

<span id="page-60-0"></span>**ac power** [37](#page-36-2) **analog video** [34](#page-33-3) **auto calibration** [44](#page-43-2) **automatic setup** [44](#page-43-2)

# **B**

**bench mounting** adapters [30](#page-29-3) guidelines [30](#page-29-4) procedure [31](#page-30-2) **brightness** [42](#page-41-0) **brightness and contrast** OSD (on-screen display) menu [50](#page-49-2)

# **C**

**cables**[59](#page-58-2) HD-15 video [connector](#page-11-4) [59](#page-58-2) **catalog numbers**12 **cleaning** [51](#page-50-5) **connections** ac power [37](#page-36-2) dc power [38](#page-37-1) touch [screen](#page-33-4) [35](#page-34-2) video 34 **control keypad** [43](#page-42-2)

## **D**

**dc power** [38](#page-37-1) **dimensions** 1200M [21](#page-20-2) 1500M [22](#page-21-2) 1700M [23](#page-22-2) 2000M [23](#page-22-3) **display resolution** [42](#page-41-3) 1200M [42](#page-41-3) 1500M [42](#page-41-3) 1700M [42](#page-41-3) 2000M [42](#page-41-3)

# **F**

**factory reset** [50](#page-49-3) **features**[11](#page-10-6)

## **H**

**hazardous locations information** [13](#page-12-4) **HD-15 video connector**[59](#page-58-2)

## <span id="page-60-1"></span>**I**

**installation** [13](#page-12-5) bench or t[abletop](#page-18-2) [30](#page-29-3) guidelines 19 hazardous locations [13](#page-12-4)

## **M**

**maintenance** [51](#page-50-5) cleaning [51](#page-50-5) **monitor type** [41](#page-40-4) **monitors** catalog [numbers](#page-10-7) [12](#page-11-4) features 11

## **N**

**navigation** [45](#page-44-3)

# **O**

**OSD (on-screen display)** factory reset [50](#page-49-3) horizon[tal and vertical position](#page-42-3) [50](#page-49-2) lockout 43 menus [45](#page-44-4) timer for exiting OSD [50](#page-49-3) **OSD menus** navigation [45](#page-44-3)

## **P**

**panel mounting**

clips [25](#page-24-4) cutout dim[ensions](#page-25-3) [25](#page-24-5) guidelines 26 procedure [26](#page-25-4)

## **R**

**rack mounting** guidelines [28](#page-27-4) procedure [28](#page-27-5)

## **S**

**ScreenSet utility**[44](#page-43-2) **self-test**[53](#page-52-4) **setup** automatic [44](#page-43-2) brightness [42](#page-41-0) configuration [41](#page-40-5) control keypad [43](#page-42-2) display resolution [42](#page-41-3) monitor type [41](#page-40-4) OSD menus [45](#page-44-3)

## **setup utility**[44](#page-43-2) **specifications** electrical [58](#page-57-1)

environmental [58](#page-57-2) opera[tor input](#page-56-6) [57](#page-56-5) video 57

# **T**

**tabletop mounting** adapters [30](#page-29-3) guidelines [30](#page-29-4) procedure [31](#page-30-2)

## **touch screen interface** [35](#page-34-2) **troubleshooting** [53](#page-52-4) self-test [53](#page-52-4) table [54](#page-53-1)

# **V**

**video source** [34](#page-33-4)

# **Rockwell Automation Support**

Rockwell Automation provides technical information on the Web to assist you in using its products. At [http://www.rockwellautomation.com/support/,](http://www.rockwellautomation.com/support/) you can find technical manuals, a knowledge base of FAQs, technical and application notes, sample code and links to software service packs, and a MySupport feature that you can customize to make the best use of these tools.

For an additional level of technical phone support for installation, configuration, and troubleshooting, we offer TechConnect<sup>SM</sup> support programs. For more information, contact local Allen-Bradley distributor or Rockwell Automation sales representative, or visit [http://www.rockwellautomation.com/support/.](http://www.rockwellautomation.com/support/)

# **Installation Assistance**

If you experience a problem within the first 24 hours of installation, review the information that is contained in this manual. You can contact Customer Support for initial help in getting your product up and running.

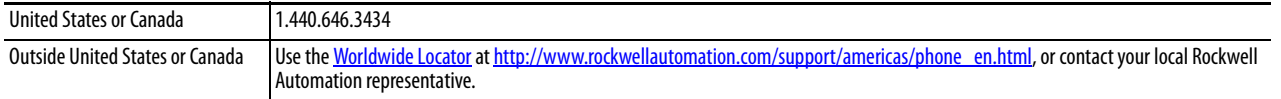

# **New Product Satisfaction Return**

Rockwell Automation tests all of its products to ensure that they are fully operational when shipped from the manufacturing facility. However, if your product is not functioning and needs to be returned, follow these procedures.

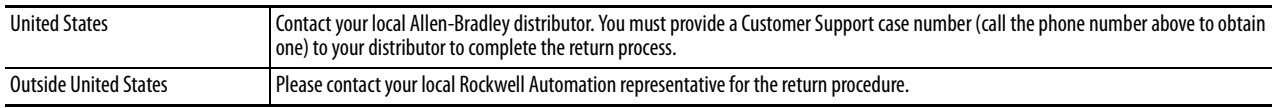

# **Documentation Feedback**

Your comments will help us serve your documentation needs better. If you have any suggestions on how to improve this document, complete this form, publication [RA-DU002](http://literature.rockwellautomation.com/idc/groups/literature/documents/du/ra-du002_-en-e.pdf), available at [http://www.rockwellautomation.com/literature/.](http://www.rockwellautomation.com/literature/)

Rockwell Otomasyon Ticaret A.Ş., Kar Plaza İş Merkezi E Blok Kat:6 34752 İçerenköy, İstanbul, Tel: +90 (216) 5698400

### www.rockwellautomation.com

### Power, Control and Information Solutions Headquarters

Americas: Rockwell Automation, 1201 South Second Street, Milwaukee, WI 53204-2496 USA, Tel: (1) 414.382.2000, Fax: (1) 414.382.4444 Europe/Middle East/Africa: Rockwell Automation NV, Pegasus Park, De Kleetlaan 12a, 1831 Diegem, Belgium, Tel: (32) 2 663 0600, Fax: (32) 2 663 0640 Asia Pacific: Rockwell Automation, Level 14, Core F, Cyberport 3, 100 Cyberport Road, Hong Kong, Tel: (852) 2887 4788, Fax: (852) 2508 1846